## Clarion AutoPC 310C Owner's Manual

#### **Precautions**

IMPORTANT: READ THE INSTRUCTIONS CONTAINED IN THIS MANUAL BEFORE USING THE CLARION AUTOPC SYSTEM.

**SAFETY WARNING!** When you see this symbol , it means, for your safety, the vehicle must be stopped to set or use the Auto PC. Pull over in a safe and legal manner before attempting to manually access a function of the system.

#### Read and follow instructions

Before using your Windows® CE for the Auto PC system, read and follow all instructions and safety information provided in this Owner's Manual. Not following precautions found in this Owner's Manual can lead to an accident or other serious consequences.

#### Keep Owner's Manual in vehicle

When kept in the vehicle, the Owner's Manual will be a ready reference for you and other users unfamiliar with the

Windows CE for the Auto PC system. Please make certain that before using the system for the first time, all persons have access to the Owner's Manual and read its instructions and safety information carefully.

### Warning

Operating certain parts of this system while driving can distract your attention away from the road, and possibly cause an accident or other serious consequences. Do not change system settings or enter data non-verbally (using your hands) while driving. Stop the vehicle in a safe and legal manner before attempting these operations. This is important since while setting up or changing some functions you might be required to distract your attention away from the road and remove your hands from the wheel.

#### Voice command control

Many of the functions of the Windows CE for the Auto PC system can be accomplished using only voice commands.

#### Prolonged views of screen

Do not access any function requiring a prolonged view of the screen while you are driving. Pull over in a safe and legal manner before attempting to access a function of the system requiring prolonged attention. Even occasional short scans to the screen may be hazardous if your attention has been diverted away from your driving task at a critical time.

### Volume setting

Do not raise the volume excessively. Keep the volume at a level where you can still hear outside traffic and emergency signals while driving. Driving while unable to hear these sounds could cause an accident.

Clarion AutoPC Owner's Manual

## Precautions continued Care in handling

The Clarion AutoPC system is a sensitive electronic device. As with all electronic devices, care should be taken to avoid contact with extreme heat, cold, or humidity.

### Operating at very cold temperatures

At extremely cold temperatures, the display screen speed may be reduced, and the display may dim. Also, the colors on the display may vary depending on the thermal condition of the unit itself or the temperature in a vehicle. These phenomena are the characteristics of the liquid crystal display and are not malfunctions.

### **Handling Detachable Control Panel**

Also, special care should be taken when handling and storing the Detachable Control Panel (DCP). Note: The terms "control panel" and "DCP" are used interchangeably in this document to refer to the same thing.

## Fully close DCP holder after DCP removal

It is dangerous to keep the DCP holder at an angle once the DCP is removed. Be sure that the DCP holder is fully closed (in the vertical position).

### Operating switches and knobs

The slanted control panel may not maintain its adjusted angle if a button is pushed too hard.

### Cleaning display cover

Turn power off. Clean the display cover with a lightly damp soft cloth. Do not pour or spray liquid on the display as this will damage the unit.

# Precautions continued CompactFlash<sup>TM 1</sup> (CF) Card Insertion Slot Cover

The CF Card insertion slot is equipped with a slot cover in order to prevent the exposure to debris and to protect terminals. Be sure to cover the CF Card insertion slot with the cover when the slot is not being used.

### Inserting the CF Card

The Clarion AutoPC System will accept CF Cards from most manufacturers. Warning: CF Card can be inserted one way only. Make sure to insert the CF Card with the manufacturer's label and arrow **FACING RIGHT** of the unit as shown to the right.

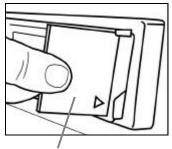

Make sure label and arrow are facing right

<sup>&</sup>lt;sup>1</sup> CompactFlash is a trademark of SanDisk Corporation.

## Precautions continued Opening the DCP

Grip the control panel as shown in the illustration which follows, and pull it outward and downward in one continuous motion.

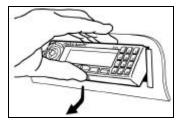

### Closing the DCP

Place your index finger immediately below the Start button, pressing inward and upward as shown below.

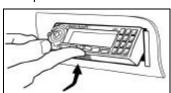

### Proper clearance to eject CD

Open the control panel to the lowest position to allow the CD to be ejected without causing damage.

Before pressing the eject button, look to see that the CD will clear the top of the control panel as illustrated below.

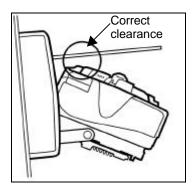

Note: If the CD is not manually removed within approximately 10 seconds after the eject button is pressed, the CD will be automatically loaded back into the CD Player.

### **CD ROM Installation**

The vehicle should be parked at a level location when a higher version of OS or CD ROM software is installed. Note: If a vehicle starts up or cranks up, or if the ACC (accessory) is turned on or off during the installation, voltage fluctuation harmful to this unit may occur. This could result in an abnormal installation or a malfunction in the unit.

### Power On at time of initial operation

It may take up to 15 seconds to see an actual display on the unit when it is initially powered up. This is not a malfunction.

### **Copyright Information**

©CLARION CO. LTD. 1998

All Rights Reserved

Reproduction, adaptation, or translation without prior written authorization is prohibited, except as allowed under applicable copyright laws.

#### **Trademarks**

Microsoft® and Windows® are either registered trademarks or trademarks of Microsoft Corporation in the United States and/or other countries. Microsoft products are licensed to OEMs by Microsoft Licensing, Inc., a wholly owned subsidiary of Microsoft Corporation.

CompactFlash<sup>TM</sup> (CF) Card: CompactFlash is a trademark of SanDisk Corporation.

#### Warranty

This Owner's Manual creates no warranties nor does it make any representations regarding the Auto PC system on behalf of Clarion. The only warranty provided by Clarion to the purchaser is that contained in Clarion's published limited warranty for the Auto PC system. All other purported warranties and representations regarding the quality, performance or the suitability of the Auto PC system are disclaimed.

#### **Serial Number**

| Place the serial number sticker for |
|-------------------------------------|
| your Clarion AutoPC system here:    |

#### **FCC Radio Interference Statement**

Operation of the Clarion AutoPC system is subject to the following two conditions imposed by the Federal Communications Commission: (1) this system may not cause harmful interference, and (2) this system must accept any interference received, including interference that may cause undesired operation. Changes or modifications to the equipment without the express permission of Clarion may void the authority to use the Clarion AutoPC system.

Clarion AutoPC Owner's Manual

## **Contents**

| Chapter 1 – Introduction          |    |
|-----------------------------------|----|
|                                   |    |
| Locating the controls             |    |
| Detachable Control Panel (DCP)    |    |
| General Operations                |    |
| Chapter 2 – Using Speech Commands | 15 |
| Getting help with speech commands |    |
| Chapter 3 - Getting Ready         | 19 |
| Display layout                    | 20 |
| Using Speech to go to a program   | 23 |
| Using keys to go to a program     | 22 |
| Navigating within programs        | 24 |
|                                   |    |

| Clock, date, time, and regional setup | 26 |
|---------------------------------------|----|
| Using Global Speech Commands          | 29 |
| Using Program Speech Commands         | 31 |
| Chapter 4 – Using the Radio           | 35 |
| Chapter 5 – Using the CD Player       | 43 |
| Chapter 6 – Audio Adjustments         | 51 |
| Chapter 7 - Using Address Book        | 55 |
| Address Book command words and keys   | 56 |
| Add, edit or delete a contact         | 61 |
| Transfer a contact                    | 66 |
| Browsing Contacts                     | 67 |
| Protecting Address Book information   | 68 |
| Chapter 8 - Using Directions          | 69 |

Clarion AutoPC Owner's Manual

Petitioners Exhibit 1009, Page 8

| Directions command words and keys             | 72  |
|-----------------------------------------------|-----|
| Ways to select a start and destination points | 73  |
| Commands to enter a start point               | 74  |
| Commands to enter a destination point         | 82  |
| Calculating the route                         | 87  |
| Driving the route                             | 90  |
| Chapter 9 - Using Messages                    | 93  |
| Messages command words and keys               | 94  |
| Reviewing Messages                            | 96  |
| Saving Messages                               | 99  |
| Changing message storage options              | 100 |
| Chapter 10 – Using Voice Memo                 | 103 |
| Recording voice memos                         | 104 |
| Deleting voice memos                          | 109 |
| Chapter 11 – Customizing Your Auto PC         | 117 |

Clarion AutoPC Owner's Manual ix

Petitioners Exhibit 1009, Page 9

| Add or Change a Password                           | 120 |
|----------------------------------------------------|-----|
| ASSIST                                             | 124 |
| Changing Auto PC Sounds                            | 125 |
| Speech Command options                             | 129 |
| Speech factors you can change                      | 130 |
| To disable or enable the Wakeup word               | 133 |
| Changing Timeouts                                  | 136 |
| Chapter 12 – Backup/Restore                        | 139 |
| Using the CF Card for backup and restore           | 140 |
| Chapter 13 – Adding/Removing Software and Hardware | 143 |
| Chapter 14 – Tips and Troubleshooting              | 145 |
| Tips                                               | 145 |
| Troubleshooting                                    | 151 |
| Specifications                                     | 157 |

Clarion AutoPC Owner's Manual

| Glossary | 159 |
|----------|-----|
| ·        |     |
|          |     |
| Index    | 163 |

Clarion AutoPC Owner's Manual Xi Petitioners

## **Chapter 1 – Introduction**

### Welcome

Congratulations on purchasing the Clarion AutoPC system, powered by the Microsoft® Windows® CE operating system. Auto PC makes the most of your driving experience by combining many features into a device that fits into the same space normally occupied by your car stereo. Auto PC is an information and entertainment system for people on the go, and integrates a compelling graphical user interface with voice control that keeps your hands on the wheel and eyes on the road.

### Caution

**CAUTION! OPERATE THIS SYSTEM ONLY WHEN SAFE**. Taking your attention away from the road while driving can cause a serious accident.

## How to use this manual

This manual is designed to be used in two ways:

- 1. As a general learning tool for you as you begin to operate the Clarion AutoPC system.
- 2. As a reference tool for you as you actively expand your uses of the Clarion AutoPC system.

## Locating the controls

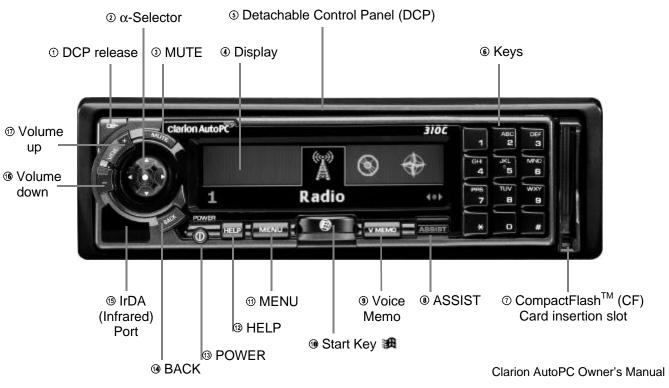

2

Petitioners Exhibit 1009, Page 14

## DCP Legend

- ① **DCP release** Press to remove control panel.
- ②  $\alpha$ -Selector Navigate programs and options with a single finger.
- 3 MUTE Press to silence audio.
- Display Shows information in color on the screen.
- ⑤ Detachable Control Panel (DCP) -Removable for security.
- **(§)** Keys Use for dialing, entering letters, numbers, and radio presets.
- <sup>™</sup> CompactFlash<sup>™</sup> (CF) card insertion slot Use CF card to backup and restore data.
- ASSIST Press to receive locationbased services (optional). Example: roadside assistance services.
- Voice Memo Record/playback a voice memo.

- Start Key Display start menu (main menu).
- MENU Press to get to extra options that are available with some programs.
- HELP For tips about current screen.
- POWER Press to power the unit on and off.
- BACK Closes the currently displayed option.
- IrDA (Infrared) Port Transfer data between Windows CE-based devices.
- **Volume down** Touch once to decrease by 1 step. Press and hold for greater decreases.
- Volume up Touch once to increase by 1 step. Press and hold for greater increases.

# Fast track to learning and using your Auto PC

First, become familiar with the Controls and General Operation of the Clarion AutoPC system as described in this chapter.

Second, spend 10 minutes previewing this Owner's Manual:

- Scan the Table of Contents, it shows you the breadth of information on your Auto PC.
- Glance at the first few chapters, noticing key words in the bolded headings.

The Index will become your primary reference

 Peruse the Index, as that will be your primary reference when you need to find specific information on a topic.

Third, study the Using Speech Commands and Getting Started chapters, then move into using the Radio and CD Player to learn the basics of Auto PC.

## α-Selector Operation

Manually manipulating this selector should only be carried out for so long as it can be done safely. The  $\alpha$ -Selector enables you to navigate through various Auto PC functions with a single finger. This is how you do it:

 Put your index finger on the raised center element (has a white dot) of the α-selector as shown in the figure. CAUTION! DO NOT TAKE YOUR EYES OFF THE ROAD UNLESS IT IS SAFE TO DO SO.

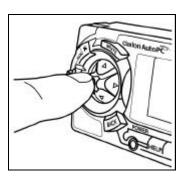

- To select the up/down direction
   (\*) or the left/right direction (\*\*)
   tilt the α-selector in the
   corresponding direction.
- To select "enter" push directly inward on the middle element with the white dot (●).

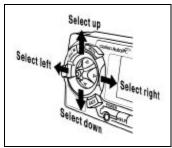

## **Detachable Control Panel (DCP)**

The control panel (Detachable Control Panel) can be detached to prevent theft. After detaching the control panel, store it in the protective case provided. We recommend taking it with you when leaving the vehicle.

## Removing the DCP

- 1. Turn the power off.
- Be sure that the control panel is fully closed. Press the DCP release button as illustrated on the right.
- Pull the DCP toward you and to the left to remove it as shown on the right.

NOTE: Using force to remove the DCP will damage the unit.

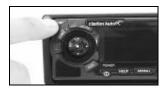

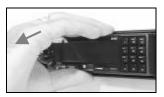

## Detaching the DCP in lowered position

You can also detach the DCP in its lowered position. The procedure is as follows:

- 1. Turn power off.
- 2. Lower the DCP to its fully open position
- With your left index finger, find the release button as shown in the drawing. Push upward on the release button, and pull the DCP toward you and to the left.
- 4. For your safety, return the DCP holder to the fully closed position (the vertical position).

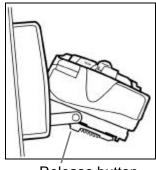

Release button

## DCP lowered positions

The DCP has three lowered positions, each of which is reinforced by a clicking sound:

- 60 degrees (partially open)
- 45 degrees
- 30 degrees (fully lowered)

### Warnings!

- The DCP can easily be damaged by shock. After removing it, be careful not to drop it or subject it to strong shock. After detaching the control panel, store it in the protective case provided.
- The connector connecting the source unit and the DCP is extremely important. Do not press on it with fingernails, screwdrivers, etc. Doing so may result in unit malfunction or damage.

## Attaching the DCP

- Be sure that the DCP holder is fully closed before attaching the DCP.
- Examine the back of the DCP and notice that there is a locking hook on the back of the DCP and that the hook must go into the receptacle on the holder.
- 3. Slide the locking hook on the back of the DCP into the receptacle and press inward.

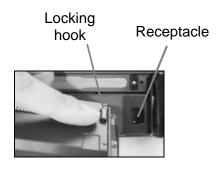

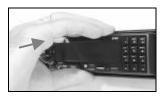

## **General Operations**

### Power on/off

- Press the POWER button
- 2. The display lights up immediately. The Auto PC remembers its last operation mode and will automatically switch to display that mode.
- 3. To turn off the power to the unit, press the POWER button.

**NOTE:** Use caution while operating the unit for long periods of time without running the car's engine. Draining the car's battery will prevent you from starting the car and may possibly shorten the life of the battery.

## Clock display

The clock is displayed when the ignition key is turned to the ACC (accessory) or IGN (ignition on) positions, even if power to the unit is off.

In some cars, the clock display may momentarily disappear when the ignition key is turned to the START (starter engage) position. The display will reappear after the engine has started and the ignition key is released to the IGN position.

## Volume level is remembered

**NOTE:** Be sure to reduce the volume level before shutting off the ignition key or turning the unit's power off. The unit remembers the last volume setting before power was turned off, and it will start with that same setting when power is turned back on.

## Adjusting the volume

The volume controls are located on the  $\alpha$ -selector. Press the plus (+) key to increase volume press the minus (-) key to reduce volume. Also, voice commands are available to adjust volume (see the Using Speech Commands chapter).

## Push-To-Talk (PTT)

When you press the Push-To-Talk button (PTT), Auto PC will "listen" for voice commands. This is the same as saying the words, "Auto PC" to "wakeup" Auto PC.

## Charging Backup Battery

Backup Battery is not charged in shipment condition, and it will start charging as soon as the Auto PC is connected to your car's power source (Main Battery). When the Backup Battery is charged, the "charging" indicator disappears from the display.

**NOTE:** Backup Battery cannot be charged in temperature of less than 18 degrees Fahrenheit.

# Installing or replacing Coin Cell Battery

- 1. Turn power off.
- 2. Turn the vehicle ignition off.
- Remove the Detachable Control Panel (see Removing the DCP)
- 4. Lower the DCP holder as shown in the picture. Remove the battery holder by placing the tip of the flathead screwdriver on the exposed edge and pulling the holder outward.

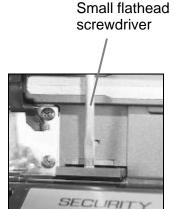

5. Place CR2032 Coin Cell Battery with plus (+) side up in the battery holder as shown.

 Install the battery by pushing the holder into the unit as shown. Return the DCP holder to the fully closed position (the vertical position).

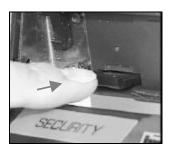

## Where to find information

| For information on       | See                                                        |
|--------------------------|------------------------------------------------------------|
| Speech commands          | Using Speech Commands chapter or quick reference material. |
| Auto PC screens and keys | Getting Ready chapter.                                     |

## To get help from Auto PC

| То                                                                                         | Do this                        |                                        |
|--------------------------------------------------------------------------------------------|--------------------------------|----------------------------------------|
| See <b>Help Tips</b> for the current program screen                                        | Press the HELP key on the DCP. |                                        |
| Hear which <b>speech commands</b> are currently available                                  | Say                            | ∍ Auto PC ∈ ♪♪<br>∍ What can I say ∈ ♪ |
| Hear speech command Help and find out how to use the commands that are currently available | Say                            | ∋ Auto PC ∈ ♪♪<br>∋ Help ∈ ♪           |

# Chapter 2 – Using Speech Commands

Auto PC can understand words and short phrases spoken as commands, called "speech commands." Using voice commands while driving allows you to operate the system without distracting your attention away from the road or removing your hands from the wheel.

Auto PC doesn't listen for speech commands all of the time. If you want to give commands to your Auto PC, you must first wake it up. Also, only a few commands, called "global commands" are available all of the time. Many speech commands are specific to a program, and so are called "program commands."

Speaking commands decisively

Auto PC recognizes command words more effectively when you speak them decisively, as in a command, and may ignore words when you are talking normally, as in a conversation.

## Guidelines for speech commands

The Auto PC has been optimized to recognize adult speakers. Use the following guidelines when giving commands to Auto PC:

- Remember to wake up Auto PC.
- 2. Say each command clearly and distinctly, but don't shout.
- 3. Wait for the "heard" tone before saying another command.
- 4. Wait for Auto PC to stop talking, or press the Push-to-Talk (PTT) key to interrupt.
- 5. Decrease background noise.
- You may need to train Auto PC to understand how you say one or more speech commands. For more information, see the section "To train or add a custom command word" in the chapter, "Customizing Your Auto PC."

## If you don't know what to say

If you don't know what commands you can say, just say "What can I say?" and Auto PC will tell you which speech commands it is listening for. You can also say "Help" if you want to know what you can do with speech commands. The following sections contain more information that will help you take advantage of the speech capabilities of Auto PC.

## Getting help with speech commands

How Auto PC HELP illustrates voice commands and response tones

While in the Start menu you can press HELP to get assistance with speech commands. You will see voice commands and how Auto PC responds with musical tones. Auto PC tells you it is "listening" to you with a specific tone, and that it has "heard" your voice command with another different tone. You see both the commands and tones represented on the Auto PC HELP display. For example, speaking "Auto PC" along with other voice commands will appear as follows on the display:

Note that  $(\frac{5}{2})$  represents the start of a voice command and  $(\frac{5}{2})$  signifies the end of a voice command. Other conventions used in Auto PC HELP are explained in this diagram:

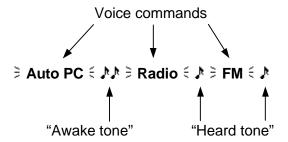

# Tones that help you give speech commands

If, after saying "Auto PC" you do not hear the "listening tone," consult the Tips and Troubleshooting chapter of this manual.

Auto PC has three tones that help you give speech commands:

- 1. When you wake up Auto PC, you'll hear the awake tone, and see a green speech command timeout bar on the bottom of the screen.
- 2. When Auto PC hears you, you'll hear a short "heard tone."
- 3. When Auto PC stops "listening," you hear the sleep tone and the listening timeout bar (green color) disappears.

For examples of how to use speech commands, see the Getting Ready chapter.

## **Chapter 3 - Getting Ready**

Before you start using your Clarion AutoPC system, take a few minutes to become familiar with the unit.

Two ways Auto PC gives you information

Your Auto PC gives you information in two ways:

- By displaying information on the screen.
- 2. Through voice synthesis, Auto PC reads status information or other requested information.

You can control Auto PC using the keys on the DCP or you can use speech commands, which are single words or short phrases that provide shortcuts to commonly used functions.

Screen-based icons show what you can do

Small pictures (called icons) give you a quick look at what you can do.

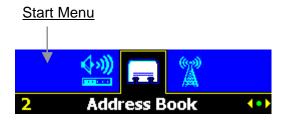

Clarion AutoPC Owner's Manual

## **Display layout**

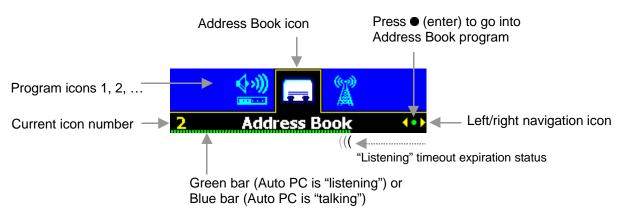

Green bar shows how much "listening" time remains

When you say "Auto PC" or use PTT, Auto PC "listens" for speech commands and a green bar appears across the bottom of the display. The green bar gradually disappears as the listening timeout expires. CAUTION! ONLY LOOK AT THE AUTO PC WHEN IT IS SAFE AND ONLY FOR AS LONG AS IT IS SAFE TO DO SO. Do not look at the green bar longer than is safe.

Blue bar shows when Auto PC is "talking" The blue bar appears across the bottom of the display only when Auto PC is "talking." While "talking," Auto PC does not accept voice commands.

Clarion AutoPC Owner's Manual

Petitioners Exhibit 1009, Page 32

**NOTE:** Neither the green bar nor the blue bar is displayed if the listening timeout is set to **Always** (see the Customizing your Auto PC chapter).

Hold PTT to make Auto PC listen If you press and hold the PTT key, Auto PC continues listening until you release the key.

## Using Speech to go to a program

You can go to some programs by saying the program name. The program names available as default global commands are: **Radio**, **CD Player**, **Directions**, **Address Book**, and **Messages**. For information on changing which program names are available, see "Changing Speech Command Options" in the chapter, "Customizing Auto PC." To go to a program that isn't selected as a global command, use the keys as described in the next section.

Wake up Auto PC and go to a program

| То                                 | Say             | You'll hear                         |
|------------------------------------|-----------------|-------------------------------------|
| Wake up Auto PC speech recognition | ∋ Auto PC ∈     | (awake tone) and status information |
| Go to a program                    | ∍program name ∈ | (speech command heard)              |

## Example:

| То                                 | Say                  | You'll hear                                                                                                    |
|------------------------------------|----------------------|----------------------------------------------------------------------------------------------------|
| Wake up Auto PC speech recognition | ≩ Auto PC €          | And current program name. You can eliminate current program name feedback. See Customizing Your Auto PC, Speech feedback. |
| Go to CD Player program            | <b>⇒ CD Player</b> ∈ | ♠ (speech command heard)                                                                                                  |

## Using keys to go to a program

Auto PC has a Start menu that you can use to go to programs. The Start menu has an icon for each program installed on your Auto PC.

### Start menu

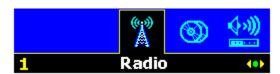

## To use the keys to go to a program

| То                                                                       | Press                | You'll see                                                                         |
|--------------------------------------------------------------------------|----------------------|------------------------------------------------------------------------------------|
| Display the Start menu                                                   | <b>3</b> 93          | The Start menu                                                                     |
| Select (highlight) a program icon in the Start menu                      | <b>◆</b> or <b>¾</b> | The Start menu cycles through the program icons                                    |
| Go to the selected program                                               | • (enter) or Hold    | The program's main screen                                                          |
| Go directly to a program with the program's shortcut number <sup>1</sup> | 0-9                  | The program's main screen, note: press ## then 0-9 if display is not at Start menu |

## **Examples**

- 1. To go to the program whose icon is two icons to the right of the current icon, press, ∰, ∰, ●.
- 2. To go to the program whose shortcut number is "3," press 3, 3.

Clarion AutoPC Owner's Manual

<sup>&</sup>lt;sup>1</sup> The first ten programs installed on the Auto PC have shortcut numbers assigned to them. To reassign the shortcut numbers, see "To reorder the Start Menu" in the chapter "Customizing Your Auto PC."

## Navigating within programs

You can navigate within a program by pressing the MENU key on the DCP. For example, under Radio you may change the Audio Settings:

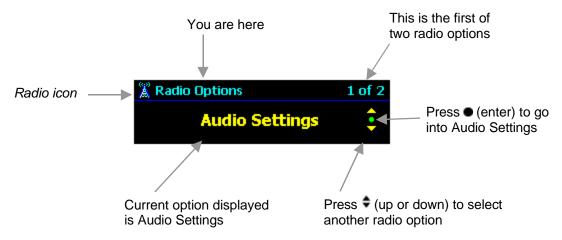

Clarion AutoPC Owner's Manual

Petitioners Exhibit 1009, Page 36

#### How commands are shown in this manual

Here's how voice and manual commands are shown in this document. The Push-To-Talk button (PTT) may be used in place of speaking "Auto PC" to "wakeup" the Auto PC.

Voice

| If it looks like this | It means you                                                                                                    |
|-----------------------|----------------------------------------------------------------------------------------------------|
| Auto PC Radio<br>AM   | Say "Auto PC," wait for the "listening tone" (사), say "Radio," wait for the "heard tone" (사), say "AM" and wait for (사). |

Voice/Manual: means stop your vehicle to do manual steps

Voice commands and equivalent manual commands shown side-by-side:

| Voice      | Manual 🐠                         | Comment           |
|------------|----------------------------------|-------------------|
| Auto PC    | to highlight <b>Directions</b> , | Access Directions |
| Directions | then ●                           | program.          |

Manual 🐠

Many Setup function must be manually carried out. **DO NOT ATTEMPT THESE FUNCTIONS WHILE THE VEHICLE IS MOVING.** 

| Manual (Stop your vehicle to do manual steps) | Comment          |
|-----------------------------------------------|------------------|
| Press Start, and press ◆ to Setup             | Select the Setup |
|                                               | program.         |

### **Basic setup**

The procedures shown here will get you started using your Auto PC. These are just some of the settings that you can adjust. (See "Customizing Your Auto PC" later in this manual.)

### Clock, date, time, and regional setup

Do clock, date, time, and regional setup by completing the following procedures:

## To activate clock display

| Manual (Stop your vehicle to do manual steps)                                                | Comment                                                                                            |
|----------------------------------------------------------------------------------------------|----------------------------------------------------------------------------------------------------|
| Press <b>Start</b> , then ◆ to highlight <b>Setup</b> , and press ●                          | Highlight the Setup program and enter it.                                                          |
| Press ♦ to select <b>Clock</b> , and press ●                                                 | Select Clock and enter the first option screen.                                                    |
| Press to choose an interval from 10 Sec up to 5 min, or leave the setting at Never (default) | Chose a time interval at which the clock will be automatically displayed, or choose Never display. |
| Press ♦ to select <b>Adjust for DST</b> and then  to choose <b>Yes</b> or <b>No</b>          | Allows Auto PC to automatically adjust the Time for Daylight Savings Time (DST).                   |

## Adjust for Daylight Savings Time

Clarion AutoPC Owner's Manual

| C-T             | 46. | date |
|-----------------|-----|------|
| $\sim \Delta T$ | Tho | Mata |
| JCL             | uic | uate |

| Manual 🚳                                | Comment                      |
|-----------------------------------------|------------------------------|
| Press to select <b>Set Date</b> , and   | Select and enter Set Date.   |
| press ●                                 |                              |
| Press to change the Monthpress          | Set the Month, Day and Year. |
| to move to next edit box                | -                            |
| When the date is set, press <b>BACK</b> | Return to Set Date screen.   |

#### Set the time

| Manual 🚳                            |                            |
|-------------------------------------|----------------------------|
| Press to select <b>Set Time</b> and | Select and enter Set Time. |
| _press ●                            |                            |
| Press to change the Hourpress       |                            |
| to move to next edit box            |                            |
| When the time is set, press BACK    | Return to Set Time screen. |

#### Set the time zone

| Manual 🚥                                | Comments                    |
|-----------------------------------------|-----------------------------|
| Press ♦ to highlight <b>Time Zone</b>   | Select Time Zone.           |
| Press ◆ to change the zone              | Examples: Pacific, Central, |
| When the zone is set, press <b>BACK</b> |                             |

### **Regional setup**

| Manual 🚥                          |                           |
|-----------------------------------|---------------------------|
| Press ♦ to select Regional Setup, | Select and enter Regional |
| and press ●                       | Setup.                    |

Change the Regional styles and formats as shown in the table below:

| To change this   | Press 🕈 to highlight | And then press |
|------------------|----------------------|----------------|
| Currency         | Currency             | •              |
| Date style       | Date style           | •              |
| Distance         | Distance             | •              |
| Time style       | Time style           | •              |
| Time format      | Time Format          | •              |
| Fuel measurement | Fuel                 | •              |

### **Using Global Speech Commands**

Global speech commands let you get to programs directly Global speech commands are available all the time, in any program. Global commands include speech commands that take you right to many of the programs on your Auto PC, plus commands that are useful in any program, such as "Read" and "What time is it?"

To get started using global commands, the following sections show you some tasks you can do using global commands.

- Have Auto PC tell you what speech commands you can say
- Have Auto PC tell you the time
- Change the volume

You can change which global commands are available in Setup. For more information, see "Changing Speech Command Options" in the chapter, "Customizing Your Auto PC."

To find out which commands you can say

| Voice           | Comments                                                               |
|-----------------|------------------------------------------------------------------------|
| Auto PC         | To wake up Auto PC, if necessary.                                      |
| What can I say? | Auto PC lists (speaks) the active speech commands currently available. |

Clarion AutoPC Owner's Manual

#### To find out the time

| Voice            | Comments                                                                                                    |
|------------------|----------------------------------------------------------------------------------------------------|
| Auto PC          | To wake up Auto PC, if necessary.                                                                            |
| What time is it? | Auto PC reads the time aloud. For information on setting the clock, see the section earlier in this chapter. |

## To adjust the volume

Audio volume can be adjusted by manual controls on the DCP of the Auto PC or by using the voice commands shown here. There are 3 levels of volume adjustment, each of which have default presets that you may customize:

| Voice                 | Default preset value |
|-----------------------|----------------------|
| Auto PC Volume Quiet  | 5                    |
| Auto PC Volume Normal | 12                   |
| Auto PC Volume Loud   | 20                   |

Auto PC adjusts the volume to the specified level. You can change the volume level presets using the Audio program (see the Audio Adjustments chapter).

### **Using Program Speech Commands**

### Program commands are specific to a program

Unlike global speech commands, program commands are specific to a particular program – you can only use them when you are in that program.

The following sections show you some examples of what you can accomplish using program commands.

- Go to a radio station preset
- Listen to a CD and change tracks
- Review directions while driving
- Dial a telephone number from Address Book
- Listen to an e-mail message

**NOTE:** Additional (optional) hardware may be required to accomplish some of these program commands. For example, to make Auto PC dial your cell phone, you need the cell phone cradle connected to the Universal Serial Bus (USB).

## Requirements to use radio presets

Requires you to have:

- **Set a radio station preset.** For more information, see "Setting your own Preset stations" in the chapters, "Using the Radio, and Audio Adjustments."
- Recorded a name (for example, "Classical") for the preset. For more information on recording a named preset, see the chapter "Using the Radio"

## To go to a preset radio station

| Voice                                            | Comment                            |
|--------------------------------------------------|------------------------------------|
| Auto PC Radio Preset                             |                                    |
| <pre><pre><pre><pre>&lt;</pre></pre></pre></pre> | Auto PC goes to the preset station |

**NOTE:** You can also go to a preset station by saying **Preset** ∈, and then saying the preset number (0-9).

### To listen to a CD and change tracks

Requires you to have inserted an audio CD. For more information, see the chapter, "Using the CD Player."

| Voice             | Comment                                                          |
|-------------------|------------------------------------------------------------------|
| Auto PC CD Player | Auto PC goes to the CD player program and starts playing the CD. |
| Next              | Auto PC goes to the next track on the CD.                        |

### Chapter 4 – Using the Radio

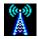

The fastest way to learn the Clarion AutoPC system is to try out the functions you will frequently use. Once you have learned how to set up and use commands for your radio, everything else is similar and therefore easy.

The Radio program in Auto PC gives you access to most common radio functions using speech commands. Using speech commands, you can:

- Go between AM and FM.
- Seek forward or backward for the next station.
- 3. Read the current station frequency and preset label (if any).
- 4. Go to 20 preset stations, ten each for AM and FM. For each preset, you can assign a number key and a text label, as well as record the station name. The preset number key or text label are displayed when the preset station is shown.

### Finding or tuning a station

Using the DCP keys ( $\bullet \triangleright$ ) you can seek to a station, using ( $\bullet$ ) you can fine-tune to a station. Also, you can enter a station number directly with the numeric keys (0 – 9) after pressing (#). By pressing MENU you can also go to the Radio options, where you can edit the label and speech commands for your preset stations.

#### Selecting AM or FM

Voice Manual (Stop your Comments vehicle to do manual steps) Auto PC ... Press Start, then **t**o To select the Radio highlight Radio, then program. Radio ... AM ... to get AM If FM is highlighted, press to get AM. FM ... If AM is highlighted, say "FM" to listen to FM. With radio on **FM**, press Sequence is FM -> AM -> to switch to AM; press OFF. When radio is off. again to turn radio "Off" shows on the display. Off. • to turn radio on and When display reads "Off," set it to FM press • to turn radio on.

Manually selecting FM, AM and turning radio OFF

Clarion AutoPC Owner's Manual

## Preset stations and station names

You can establish up to 10 Preset stations for AM and up to 10 Preset stations for FM.

"Train" Auto PC to recognize commands

You can also use your voice to "train" Auto PC to recognize custom voice commands for your Preset stations. If, for example, you have a favorite ROCK and CLASSICAL station, you could give them station names such as ROCK and CLASSICAL.

## Setting your own Preset stations

Once you have selected either AM or FM you will also see the radio beacon icon and the frequency to which the radio is currently set. The frequency used in this next example is FM 94.7 (or substitute any working station in your area) and you will identify this station as Preset 1.

Ways to scan or select stations

#### Manual (Stop your vehicle to do manual steps)

Press ◆ lightly once to scan for station 94.7 FM, (easiest) or

Press • to incrementally select the specific frequency, 94.7 FM

Press and hold the number "1" on the Key Pad for 2 seconds

Note: The time required for press and hold is customizable; see the section on Timeouts in the Customize Your Auto PC chapter.

Note that the Display now reads "**Preset 1**" in the lower right of the display. Use the same procedure to set other Preset stations:

- Preset 1, 2, . . . , 9, 0 for AM
- Preset 1, 2, . . . , 9, 0 for FM

### To listen to a Preset station

| Voice            | Manual 🐠                                                                        | Comment                                                           |
|------------------|---------------------------------------------------------------------------------|-------------------------------------------------------------------|
| Auto PC<br>Radio | Press <b>Start</b> , then <b>◆</b> to highlight <b>Radio</b> and press <b>●</b> | To select the Radio program.                                      |
| FM               | If display reads AM press ● twice to get back to FM                             |                                                                   |
| Preset           |                                                                                 | Wait for the "heard" tone.                                        |
| One              | Press & release 1 on the Key Pad                                                | Station changes to your preset, and "Preset 1" appears on screen. |

Clarion AutoPC Owner's Manual

## Setting your own station names

You can assign station names for your Preset stations using names of your choice. This next sequence builds upon the Preset 1 station already established in the earlier example (ROCK = Preset 1 = 94.7 FM).

### Manual 909

Press Start, then ◆ to highlight Radio and then ●

Press MENU then ♦ to select Edit Preset Stations

Press ● and the display reads "<Record Station Name>"

Press **••** to select the Preset number

Press ● and display reads "Say Command Word three times at the tone prompt"--press ●

Record the Command Word ("ROCK") three times when prompted by the tone ( )-wait for the "understood" beep ( ) after each repetition

Display reads: "Custom Command successfully recorded" (for 5 seconds) and then "Station name recorded"

### Change name from "Preset 1" to "ROCK"

### Manual 988

Press Start, then ◆ to highlight Radio and then ●

Press MENU then to select Edit Preset Stations

Press ♦ for display to read "<Enter Station Name>" then press ●

Press to enter the letter "R" then to move to the next spaces and enter "O" then "C" then "K"

Press ● to enter the name "ROCK"

Press **BACK** and notice that the Display now reads "**ROCK**" in the lower right corner

#### Using lower case letters

You can use lower case letters if you prefer. For example, suppose you prefer to see "Rock." Simply move to an upper case letter ◆ , then press down once ▼ to change the letter from upper to lower case. Pressing up ▲ will change a lower case letter back to upper case.

You can also use the numeric Keypad to input or edit letters. Refer to Tips and Troubleshooting chapter for more information on use of the numeric keypad.

## Changing Radio Options

Use the following procedure to adjust audio settings from the Radio program.

### Manual 100

Press Start, then • to highlight Radio and then •

Press **MENU** 

Press • to select **Audio Settings**; for more information, see Audio Adjustments chapter

### Chapter 5 – Using the CD Player

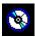

The Auto PC CD Player program gives you access to advanced play functions using speech commands. Using speech commands, you can:

- Play and pause the CD
- Delete the current track from the tracks played for the current CD
- Play tracks randomly
- Go to the next or previous track
- Go to the next CD (if you have the optional CD changer)

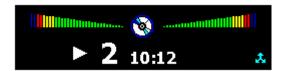

Using the control panel keys, you can also fast forward, rewind, or enter a track number. You can also go to the CD Player options menu where you can control which tracks to play and change the display options for the CD Player.

### Types of CDs you can use with Auto PC

| CD type                         | Comments                                                                                                    |
|---------------------------------|----------------------------------------------------------------------------------------------------|
| Normal consumer<br>Audio CDs    | These are the popular compact discs used to play music.                                                                                                    |
| 2 ½ inch consumer<br>CD Singles | These CDs can also be used in the Auto PC's in-dash player.                                                                                                    |
| 4 ¾ inch computer<br>CD-ROMs    | CD-ROMS are used by the Directions program to access map data, and by the Setup program to install new Auto PC programs. For more information, see the chapters, "Using Directions" and "Customizing Your Auto PC." |

**NOTE:** The Auto PC CD mechanism cannot read "Multi session" type CD-ROMs. These CD-ROMs are typically used for computer database and data archival applications.

### Before operating the CD Player

1. Power on the unit and lower the control panel to allow insertion of a disc into the CD slot. Grip the control panel, pulling the control panel out outward and downward in one continuous motion as shown to the right.

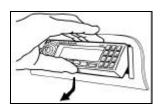

2. Place the DCP in the fully open position as shown below. Notice the position of the CD slot and the eject button.

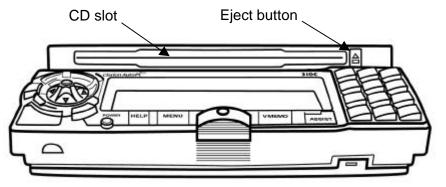

#### (Before operating the CD Player, continued)

- Look to see that the CD will clear the top of the control panel as illustrated on the right.
- 4. Push the disc into the CD slot half way, and the drive will pull it in the rest of the way.

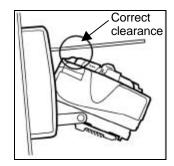

### **Playing CDs**

| Voice                | Manual (10) (Stop your vehicle to do manual steps)                               | Comments/Illustrations                                                                     |
|----------------------|----------------------------------------------------------------------------------|--------------------------------------------------------------------------------------------|
| Auto PC<br>CD Player | Press <b>Start</b> , then <b>◆</b> to highlight <b>CD Player</b> , then <b>●</b> | To select the CD Player program.                                                           |
| Play<br>Pause        | •                                                                                | Play or pause a track. Note: <b>Stop</b> has the same effect as <b>Pause</b> .             |
| Next<br>Previous     | •                                                                                | Play the next or previous track.                                                           |
| Random               | ◆ to highlight CD Player, ● and MENU                                             | OD Player Options 1 of 4  Audio Settings                                                   |
|                      | to highlight  Random Playback                                                    | © CD Player Options 2 of 4  Random Playback: Off                                           |
|                      | to set On (or Off)                                                               | Turns Random play on or off.                                                               |
|                      | Press BACK                                                                       | If Random is <b>On</b> a symbol ( <b>3</b> ) appears in lower right of CD playback screen: |
|                      |                                                                                  | ►02 <sub>10:12</sub> &                                                                     |

Clarion AutoPC Owner's Manual

#### Delete track

tracks

## Delete or restore

| Voice  | Manual 🕮                                                         | Comments/Illustrations                                             |
|--------|------------------------------------------------------------------|--------------------------------------------------------------------|
| Delete |                                                                  | Deletes track currently playing.                                   |
|        | Press <b>MENU</b>                                                | © CD Player Options 1 of 4                                         |
|        |                                                                  | Audio Settings                                                     |
|        | to highlight <b>Disc Play List</b> , then • to see the Play List | © CD Player Play List Disc 6  1 2 3 4 5 6 7 8 9 10  11 12 13 14 15 |
|        | ◆ to choose the track,<br>then ● to delete (or<br>restore) it    |                                                                    |
|        | Press <b>BACK</b> to see CD playback screen                      |                                                                    |

# Fast forward and backward Go to a track

| Manual 🚳                           | Comments                                                                                             |
|------------------------------------|----------------------------------------------------------------------------------------------------|
| Press and hold ••                  | Fast-forward or backward within a track.                                                             |
| Use buttons 0 – 9 for track number | Go to a track, examples: 1 or 10 or 35or use  (one touch) to go forward or back one track at a time. |

Clarion AutoPC Owner's Manual

Petitioners Exhibit 1009, Page 60

| Change the C   | D |
|----------------|---|
| display option | S |

| Manual 🚳          | Comments/Illustrations       |
|-------------------|------------------------------|
| Press <b>MENU</b> | To see the CD Player options |
| Press 🕏           | Select Display               |
| Press ◆           | Select the display you want  |

## Changing Audio Options

Use the following procedure to adjust audio settings from the CD Player program.

| Ма | nual | STOP |
|----|------|------|
|    |      |      |

Press **MENU** 

Press ♦ to select **Audio Settings**; for more information, see the chapter on Audio Adjustments

#### Change discs<sup>1</sup>

| Manual 🐠        | Comments/Illustrations                                                                   |
|-----------------|------------------------------------------------------------------------------------------|
|                 | Go to a disc (if you have an optional CD changer). Press button 0 to use the in-dash CD. |
| for disc number |                                                                                          |

Clarion AutoPC Owner's Manual 49 Petitioners Exhibit 1009, Page 61

<sup>&</sup>lt;sup>1</sup> For a six disc CD Changer system.

## General cautions for CD handling

- 1. Do not warp or bend a CD.
- 2. A CD is vulnerable to heat, so do not leave it near a heater, in the sun, or anywhere else where it will be exposed to heat.
- 3. Be careful not to scratch a CD.
- 4. Do not paste any labels on the disc surface or write anything on the label surface (printed surface).
- 5. Do not increase the diameter of the center hole.
- 6. Do not wipe a CD with alcohol (particularly industrial methyl alcohol), water, conventional record cleaner solution, static electricity prevention agent, or similar liquids.
- 7. Keep fingerprints, oil, and dust off of a CD.
- 8. If the CD is dirty, wipe it with a soft cloth. Do not use a silicon cloth. When wiping, always wipe from inside to outside.
- 9. Never force a CD into or out of the CD slot.
- 10. Insert a disc so that the playing side is down and the label side is up.

### Chapter 6 – Audio Adjustments

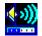

You can change bass and treble, equalizer settings (including named presets), balance, fade, loudness, and volume presets.

You can access Audio Settings through the Radio or CD Player programs, or from the Audio program in the Start menu.

Making audio adjustments from Audio program (Start menu)

| Voice            | Manual (Stop your vehicle to do manual steps)                | Comments/Illustrations                             |
|------------------|--------------------------------------------------------------|----------------------------------------------------|
| Auto PC<br>Audio | Press <b>Start</b> , then <b>◆</b> to highlight <b>Audio</b> | Highlight the Audio program.                       |
|                  | <ul><li>to see first Audio<br/>Option</li></ul>              | Madio Options 1 of 7 Bass: +5                      |
|                  | ◆ to adjust Bass level                                       | Adjust level to zero, or to a plus or minus value. |
|                  | to select Treble, ◆ to adjust level                          | Adjust level to zero, or to a plus or minus value. |

(Making audio adjustments continued.)

## To change an equalizer preset

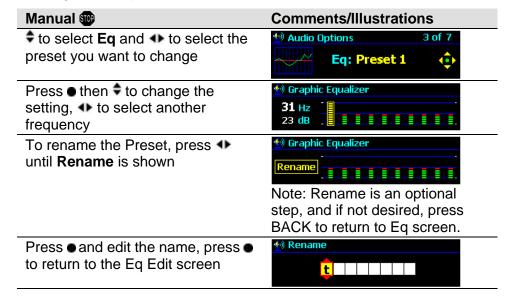

### (Audio adjustments continued.)

| Manual 🐨                                         | Comments/Illustrations                                     |
|--------------------------------------------------|------------------------------------------------------------|
| to select Balance,                               | Adjust sound balance to middle                             |
| ◆ to adjust right or left                        | (zero), or to the left or right side.                      |
| to select Fade                                   | Right adjusts fade to the front                            |
| ◆ to adjust front or back                        | and left adjusts it to the back.                           |
| to select <b>Loudness</b> ,                      | Select Loudness On to increase                             |
| ◆ to set On or Off                               | bass with low volume levels.                               |
| to select <b>Volume Presets</b> , then •         | <b> </b>                                                   |
|                                                  | Quiet Breesty 5                                            |
|                                                  | Quiet Preset: 5                                            |
| ◆ to adjust level                                | Right is louder, left is quieter.                          |
| ◆ to adjust level  to select Normal Preset and ◆ |                                                            |
|                                                  | Right is louder, left is quieter.                          |
| to select Normal Preset and ◆▶                   | Right is louder, left is quieter.  Volume Commands  2 of 3 |

Here are illustrations of access to audio adjustments from either the **Radio** or **CD Player** programs.

## Access Audio from Radio program

| Voice            | Manual 🐠                                                                     | Comments/Illustrations       |
|------------------|------------------------------------------------------------------------------|------------------------------|
| Auto PC<br>Radio | Press <b>Start</b> , then <b>◆</b> to highlight <b>Radio</b> , then <b>●</b> | To select the Radio program. |
|                  | Menu                                                                         | Radio Options 1 of 3         |
|                  |                                                                              | Audio Settings •             |
|                  | Then ●                                                                       | 4 Audio Options 1 of 7       |
|                  |                                                                              | Bass: +5                     |
| Auto PC          | Press Start, then 💠                                                          | Select the CD Player         |
| CD Player        | to highlight CD                                                              | program.                     |
| •                | <b>Player</b> , then ●                                                       |                              |
|                  | Menu                                                                         | © CD Player Options 1 of 4   |
|                  |                                                                              | Audio Settings •             |
|                  | Then ●                                                                       | 4 Audio Options 1 of 7       |
|                  |                                                                              | Bass: +5                     |

Access Audio from CD Player program

Clarion AutoPC Owner's Manual

Petitioners Exhibit 1009, Page 66

### **Chapter 7 - Using Address Book**

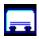

With Auto PC's Address Book, you can stay in touch with family, friends, and business contacts. Address Book stores work and home addresses. phone, fax and pager numbers, and e-mail addresses to give you quick access when and where you need it.

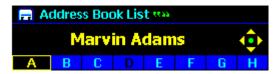

Contacts are listed in alphabetical order. Above is a sample display of Address Book, showing the first name listed under the letter "A."

### Address Book command words and keys

This table lists some words and key presses used in Address Book.

| Voice                                             | Manual (Stop<br>your vehicle to do<br>manual steps)                     | Comments                                                              |
|---------------------------------------------------|-------------------------------------------------------------------------|-----------------------------------------------------------------------|
| Auto PC<br>Address book                           | Press <b>Start</b> , then  ◆ to highlight <b>Address Book</b> ,  then ● | To select the Address<br>Book program.                                |
| Letter "T"<br>List                                |                                                                         | To hear all names in the Address Book starting at T. Press ● to stop. |
| Next or<br>Previous                               | <b>\$</b>                                                               | To highlight a contact.                                               |
|                                                   | <b>•</b>                                                                | To go to the next letter tab.                                         |
| Select                                            | •                                                                       | To open contact information.                                          |
| Read                                              |                                                                         | To read the current name.                                             |
| Locate<br><custom command<br="">word&gt;</custom> |                                                                         | To find a contact with previously recorded custom command word.       |

Clarion AutoPC Owner's Manual

Petitioners Exhibit 1009, Page 68

The following examples illustrate commands to initiate dialing a number from an existing Address Book entry. Actual dialing of the phone number requires a cell phone which is an optional accessory.

### Example 1: Dialing a phone number

| Voice                   | Manual                                                            | Comments                                                                            |
|-------------------------|-------------------------------------------------------------------|-------------------------------------------------------------------------------------|
| Auto PC<br>Address book | Press Start,<br>then ◆ to<br>highlight<br>Address<br>Book, then ● | To select the Address Book program.  Address Book List  Bob Barker  A R C D F F B H |
| Letter "P"              |                                                                   | To go to a specific letter tab. Example: the letter "P."                            |
| Next or<br>Previous     | <b>‡</b> or <b>◆</b>                                              | Highlights an entry. ♦ finds next entry. ◆ steps through alphabet.                  |
| Select                  | •                                                                 | Displays phone number.                                                              |
| Read                    |                                                                   | Auto PC "reads" the number.                                                         |
| Next or<br>Previous     | <b>\$</b>                                                         | Goes to Next or Previous number for this entry and reads it to you.                 |
| Dial                    | Press MENU,<br>then to<br>select Dial,<br>then ●                  | The unit "asks" if you want to dial the selected number.                            |

### (Dialing a phone number continued.)

| Voice     | Manual 🐠                               | Comments                                                          |
|-----------|----------------------------------------|-------------------------------------------------------------------|
| Yes or No | to select     "Yes or "No,"     then ● | If "Yes," the display shows "Dialing" with the associated number. |
|           | BACK                                   | To return to Address Book List.                                   |

### Example 2: Recording a custom name

The following examples illustrate recording and using a custom command word to dial the phone.

### Manual 988

Press Start, then • to highlight Address Book, then •

to find the entry

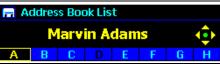

Menu and then 

to find Record Contact Name

- Display reads "Say Command Word three times at the tone prompt."
- •: Record "Marvin Adams" three times when prompted by the tone  $(\Lambda\Lambda)$ --wait for the "understood" beep  $(\Lambda)$  after each repetition

Display reads: "Custom Command successfully recorded" (for 5 seconds) followed by:

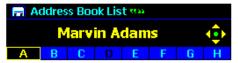

The quote marks ( to the right of Address Book List indicate a Custom Command Word now exists for this entry

Record the custom name

## Example 3: Using a custom name to dial

| Voice                      | Comments/Illustrations                                                                                                    |  |
|----------------------------|----------------------------------------------------------------------------------------------------|--|
| Auto PC<br>Address book    | To select the Address Book program.                                                                                                    |  |
| Locate                     | This is displayed:                                                                                                    |  |
| <marvin adams=""></marvin> | Address Book List ***                                                                                                    |  |
|                            | Marvin Adams 💠                                                                                                    |  |
|                            | A B C D E F G H                                                                                                    |  |
|                            | And the unit "reads" the name "Marvin Adams."                                                                                                    |  |
| Dial                       | The unit "asks" if you want to dial the number (example: Work phone is Preferred Phone).                                                                                                    |  |
| Yes or No                  | If "Yes," the display shows "Dialing" with the associated number. If you say "No," you may still choose from other phone numbers by saying "Next" or "Previous" and the unit will "read" another number such as Pager or Mobile phone. |  |
| BACK                       | To return to Address Book List.                                                                                                    |  |

#### Add, edit or delete a contact

These procedures help you to share contacts with other mobile devices, and make changes in Address Book. In the Getting Started chapter you saw how to customize a radio station name. Adding a new entry to the Address Book is similar as is seen in the following example.

# To enter a new name

| Manual 🚥                                                                                                    | Comments                                                                                         |
|----------------------------------------------------------------------------------------------------|--------------------------------------------------------------------------------------------------|
| Press <b>Start</b> , then <b>◆</b> to highlight <b>Address Book</b> , then <b>●</b>                                   | To select the Address Book program and see the Address Book List.                                |
| MENU and select New Entry and then ●                                                                                  | To select the New Entry function and see:  New entry <enter first,="" last="" name=""> •</enter> |
| • then press 		 to enter the first letter of the first name then 		 to move to the next spaces and enter more letters | Example of partially entered first name:  Fig. Enter first & last name  K r i s t                |

(Enter new name continued)

| `                                          | •                                                                                                    |  |
|--------------------------------------------|----------------------------------------------------------------------------------------------------|--|
| Manual 🕮                                   | Comments                                                                                                    |  |
| <ul><li>when name is<br/>entered</li></ul> | You are prompted to < Record Contact Name>                                                                                                    |  |
| •                                          | Display reads "Say Command Word three times at the tone prompt." Press ▼ if you want to skip recording the name.                                                                                                    |  |
| •                                          | <ol> <li>Record the new name three times when prompted by the tone ( ). Wait for the "understood" beep ( ) after each repetition.</li> <li>Then the display reads: "Custom Command successfully recorded"</li> </ol> |  |
|                                            | <ol><li>Then the display reads: "Preferred Phone:<br/>Work"</li></ol>                                                                                                    |  |
| to select alternative                      | Alternatives are: Work, Home, and Mobile.                                                                                                    |  |
| •                                          | Example: You see <enter mobile="" phone=""></enter>                                                                                                    |  |
| ●, then ♦ to enter the number, then ●      | Example: You see "Mobile: 555 3456."                                                                                                    |  |
| ВАСК                                       | You see " <name> added to Address Book" (for 3 seconds) then the Address Book List.</name>                                                                                                    |  |

#### Record the name

# **Select Preferred Phone**

Clarion AutoPC Owner's Manual

# To edit or add to existing contact information

| Manual 🐠                                                                            | Comments                                                                                                    |
|-------------------------------------------------------------------------------------|----------------------------------------------------------------------------------------------------|
| Press <b>Start</b> , then <b>◆</b> to highlight <b>Address Book</b> , then <b>●</b> | To select the Address Book program.                                                                             |
| ◆ and ♦, then ●                                                                     | To select a contact.                                                                                            |
| Press MENU, then use to select Edit All Fields, then use to set Yes                 | This procedure is required if you want to edit or add to all contact fields.                                    |
| Press <b>BACK</b>                                                                   | Display (example) shows the contact with three icons representing 3 types of information: Phone, Work and Home. |
|                                                                                     | 🣻 Kristophe Craft \infty 📞 🖰 🕎                                                                                  |
|                                                                                     | 5227 12th Avenue NE 💠                                                                                           |
| Use <b>◆▶</b> and <b>♦</b> to edit or add information                               | Use ◆ to choose the type of information to add or edit. Use ◆ to choose the field with the type of information  |
| •                                                                                   | To start and stop editing.                                                                                      |
| ВАСК                                                                                | When done entering, press ● to accept. To cancel changes press <b>BACK</b> .                                    |

# Data field options for phone

| Phone   |          |           |           |
|---------|----------|-----------|-----------|
| 1. Work | 2. Work2 | 3. Mobile | 4. Car    |
| 5. Home | 6. Home2 | 7. Pager  | 8. Assist |

# Data field options for work

| 01 1101110  | 0. 1.002   | 71 1 4901   | 0. 7.00.01  |
|-------------|------------|-------------|-------------|
| <b>Work</b> |            |             |             |
| 1. Work     | 2. Fax     | 3. Email    | 4. Title    |
| 5. Dept     | 6. Mobile  | 7. Pager    | 8. Car      |
| 9. Work2    | 10. Assist | 11. Assist# | 12. Spouse  |
| 13. Web     | 14. Bday   | 15. Anvrsry | 16. Mr/Ms/  |
| 17. First   | 18. Middle | 19. Last    | 20. Company |
| 21. Address | 22. Addr2  | 23. Addr3   | 24. Addr4   |
| 25. City    | 26. State  | 27. Postal  | 28. Country |
|             |            |             |             |

# Data field options for home

| <b>└</b> Home |             |             |             |
|---------------|-------------|-------------|-------------|
| 1. First      | 2. Middle   | 3. Last     | 4. Address  |
| 5. Addr2      | 6. Addr3    | 7. Addr4    | 8. City     |
| 9. State      | 10. Postal  | 11. Country | 12. Home    |
| 13. Fax       | 14. Email   | 15. Spouse  | 16. Web     |
| 17. Bday      | 18. Anvrsry | 19. Assist  | 20. Assist# |
| 21. Mr/Ms/    |             |             |             |

Clarion AutoPC Owner's Manual

#### To delete a contact

| Manual 👓                                                              | Comments                                   |
|-----------------------------------------------------------------------|--------------------------------------------|
| Press <b>Start</b> , then <b>◆</b> to highlight <b>Address Book</b> , | To select the Address Book program.        |
| then •                                                                |                                            |
| ◆ and                                                                 | To select a contact.                       |
| MENU, then ♦ to highlight                                             | To delete a contact.                       |
| <b>Delete</b> , then ●                                                |                                            |
| to highlight Yes and                                                  | To confirm deletion. Be sure to check      |
| press ●                                                               | that the correct contact is being deleted. |

# To set a preferred phone

| Manual 🚳                    | Comments                                 |
|-----------------------------|------------------------------------------|
| Press Start, then ◆ to      | To select the Address Book program.      |
| highlight Address Book,     |                                          |
| then ●                      |                                          |
| ◆ and <del>•</del> , then • | To select a contact.                     |
| MENU and select Preferred   | To select the Preferred Phone function.  |
| Phone                       |                                          |
| to highlight Work,          | Select Work, Home, Mobile or Pager as    |
| Home, Mobile or Pager,      | the preferred phone. You can establish a |
| then <b>BACK</b>            | Preferred Phone for each contact.        |

#### Transfer a contact

If you have another mobile device powered by Windows CE, such as the Handheld PC or Palm-sized PC, you can quickly transfer your contacts to your Auto PC through the infrared port.

# To transfer contacts to or from a mobile device

| Manual 👓                                                                            | Comments                                                                                                    |
|-------------------------------------------------------------------------------------|----------------------------------------------------------------------------------------------------|
| Press <b>Start</b> , then <b>◆</b> to highlight <b>Address Book</b> , then <b>●</b> | To select the Address Book program.                                                                                                    |
| <b>◆</b> and <b>♦</b> , then <b>●</b>                                               | To select a contact to send. (This step is not required for receive.)                                                                        |
| MENU, then <b>‡</b> to highlight <b>Send</b> or <b>Receive</b> , then <b>●</b>      | To send or receive a contact.                                                                                                    |
|                                                                                     | Set your mobile device to receive or send contacts via the infrared port.                                                                    |
|                                                                                     | Align your mobile device's infrared port with your Auto PC's infrared port and hold until Auto PC confirms the contact has been transferred. |

**NOTE:** If you are having trouble transferring data, be sure that your infrared ports are aligned. If the problem persists, change your infrared transfer speed in Setup. (See "Customizing Your Auto PC.")

#### **Browsing Contacts**

You can browse addresses using command words or the keys.

# To have Auto PC read names

| Voice                           | Manual 🚳 | Comment                                                                  |
|---------------------------------|----------|--------------------------------------------------------------------------|
| Auto PC<br>Address book<br>List |          | Auto PC starts reading names beginning from the tab (A, B, C,) selected. |
|                                 | •        | To stop. All other keys except ASSIST will also stop.                    |
| Read                            |          | To read one name.                                                        |

#### To locate a contact

| Voice                                           | Comment                              |
|-------------------------------------------------|--------------------------------------|
| Auto PC Address book<br>Locate                  | To find a pre-recorded contact name. |
| <pre><custom command="" word=""></custom></pre> |                                      |

# To tab through contacts

| Voice                   | Manual 👓  | Comment                                                  |
|-------------------------|-----------|----------------------------------------------------------|
| Auto PC<br>Address book |           | To select the Address Book program.                      |
|                         | •         | To go to the next letter tab.                            |
| Letter "P"              |           | To go to a specific letter tab. Example: the letter "P." |
| Next or Previous        | <b>\$</b> | To scroll through contacts.                              |

#### **Protecting Address Book information**

If you have phone numbers and addresses in Auto PC that you don't have backed up on another mobile device, you may want to back up the information in case it is lost or corrupted. You also may want to password protect your data to prevent unauthorized access.

For more information, see "Add or Change a Password" in the chapter "Customizing Your Auto PC," and the chapter "Backup/Restore."

# **Chapter 8 - Using Directions**

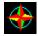

Use the Auto PC's driving directions to free yourself from struggling with maps, and keep your attention focused on the road.

#### **Directions Feature**

The Directions feature is intended to provide turn by turn instructions to get you to a desired destination. Please make certain all persons using this system carefully read and follow instructions and safety information fully.

#### **Distraction Hazard**

Directions is one of the features of the Windows CE for the Auto PC system which can require manual (non-verbal) set-up. Attempting to perform such set-up or insert data while driving can seriously distract your attention and could cause an accident. Stop the vehicle in a safe and legal manner before attempting these operations.

#### **Emergency Services**

Do not rely on the navigation system to route you to emergency services. Ask local authorities or a "911" operator for these locations. Not all emergency services such as police, fire stations, hospitals and clinics are likely to be contained in the navigation map's database.

Auto PC can guide you using a map data CD

With a map data CD, Auto PC can guide you to your destination.

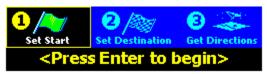

Enter a starting point and a destination

With Auto PC Directions, you enter a starting point and a destination. Directions calculates a route for you to take, and gives you turn-by-turn directions on screen and reads the directions to you.

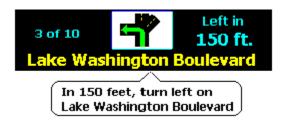

#### Potential Map Inaccuracy

Maps used by this system may be inaccurate because of changes in roads, traffic controls or driving conditions. Always use good judgment and common sense when following the suggested routes.

#### What you'll need

You will need a start point and a destination point to give to the Directions program in order for it to calculate a route and supply you with specific directions. Start and destination points come from a several sources. Two important sources are map data CDs and your Address Book.

Map data CDs are provided by Clarion Partners

The Directions program supports map data CDs offered by Clarion Partners, allowing you to choose CDs appropriate to your area. Addresses contained in your Address Book may be used as start points and destinations points. As described in the Address Book Chapter, you can transfer addresses from a Windows CE-based mobile device (such as a Handheld or Palm-size PC) through the infrared port to the Address Book.

Where to get map data for your region

To use Auto PC's Directions, you need a compact disc that contains map data for the region in which you are traveling. For a list of Clarion partners offering map CDs supported by Auto PC, go to the web site <a href="https://www.autopc.com">www.autopc.com</a> and click on Partners.

How to receive GPS satellite signals

To receive GPS satellite signals you will need the optional GPS Receiver. Contact your Clarion dealer for further information.

Petitioners

## **Directions command words and keys**

Manual (Stop your

The following table summarizes the words and key presses used in Directions:

|            | vehicle to do manual steps)      |                                          |
|------------|----------------------------------|------------------------------------------|
| Auto PC    | Press <b>Start</b> , then ◆ to   | To select the Directions                 |
| Directions | highlight <b>Directions</b> ,    | program.                                 |
|            | then ●                           |                                          |
|            | Press 1 or use ◆ to              | Create a new route: Step                 |
|            | select <b>Set Start</b> , then ● | 1. Set Start Point.                      |
|            | Press 2 or use ◆ to              | Create a new route: Step                 |
|            | select Set Destination,          | <ol><li>Set Destination Point.</li></ol> |
|            | then ●                           |                                          |
| Go         | Press 3 or ◆ to select           | Create a new route: Step                 |
|            | Get Directions, then ●           | <ol><li>Calculate Directions.</li></ol>  |
| Next or    | •                                | Go to next or previous                   |
| Previous   |                                  | turn.                                    |
| Read       |                                  | Read the current turn.                   |
|            | Hold <b>◆</b> ▶                  | Go to the first or last turn.            |
| List       |                                  | Hear the remaining turns.                |

MENU, select Backtrack

The three key steps in Directions

Voice

Clarion AutoPC Owner's Manual

Petitioners Exhibit 1009, Page 84

Reverse the last route

calculated.

Comment

#### Ways to select a start and destination points

| Types of locations                        | Start Type       | <b>Destination Type</b> |
|-------------------------------------------|------------------|-------------------------|
| 1. Current GPS Location <sup>1</sup>      | Yes              | No                      |
|                                           |                  |                         |
| 2. Last Destination                       | Yes              | No                      |
| 3. Street Address                         | Yes <sup>2</sup> | Yes <sup>2</sup>        |
| 4. Point of Interest (POI)                | Yes <sup>2</sup> | Yes <sup>2</sup>        |
| 5. Intersection                           | Yes <sup>2</sup> | Yes <sup>2</sup>        |
| 6. Address Book                           | Yes              | Yes                     |
| 7. Pocket Streets <sup>3</sup> (via IrDA) | Yes              | Yes                     |

How to enter the different types of start and destination points is explained on the following pages.

<sup>1</sup> Only with optional GPS

<sup>&</sup>lt;sup>2</sup> Input from map CD

<sup>&</sup>lt;sup>3</sup> In order to use Pocket Streets input, and import addresses from a hand held device, you must use MS Pocket Streets V2.51 and Microsoft Windows CE V2.0.

#### Commands to enter a start point

#### Insert map data CD

Insert the appropriate map CD before using the procedures in this section. Auto PC may request that you initialize navigation. Insert the navigation initialization CD and follow the directions. Then insert the map data CD.

#### Last destination

| Manual 🕮                                            | Comment/Illustration                                                |
|-----------------------------------------------------|---------------------------------------------------------------------|
| Press <b>Start</b> , then ◆ to highlight            | Select Directions program:                                          |
| <b>Directions</b> , then ●                          | 2 Set Start Set Destination Get Directions  < Press Enter to begin> |
| Use ◆ to highlight Set Start, then ●                | Select Set Start function.                                          |
| Use <b>♦</b> to highlight <b>Last Destination</b> , | Display (example) shows:                                            |
| then ●                                              | Start Point Confirmed                                               |
|                                                     | Microsoft Way and 156th Street NE                                   |
|                                                     | for 5 seconds, then automatically shows Set Destination:            |
|                                                     | Set Start Start Set Destination Get Directions <pre></pre>          |

Clarion AutoPC Owner's Manual

Petitioners Exhibit 1009, Page 86

#### **Street Address**

When using the map data CD for the first time, the Directions program will request that you choose a state, e.g., Michigan, before requesting that you choose a city within the state. This initial condition is illustrated only once in the pages which follow, in the description of Street Address.

| Manual 🚳                                                                          | Comment/Illustration                                                   |
|-----------------------------------------------------------------------------------|------------------------------------------------------------------------|
| Press <b>Start</b> , then <b>◆</b> to highlight <b>Directions</b> , then <b>●</b> | Select Directions program.                                             |
| Use ◆ to highlight Set Start, then ●                                              | Select Set Start function.                                             |
| Use <b>♦</b> to highlight <b>Street Address</b> , then <b>●</b>                   | Pick the Start type, and the Display shows state directory:            |
|                                                                                   | ♦ Set Start State 1 of 7                                               |
|                                                                                   | Connecticut                                                            |
| Use   to select the state, then   ■                                               | Set Start City 1 of 22 Medford ↑ I J K L M N 0 P                       |
| Use ◆▶ and ♦ to highlight the city of your choice, then ●                         | Set Start Street 1 of 214 Chestnut Drive A B C D E F G H               |
| Use ◆▶ and ♦ to highlight the street of your choice, then ●                       | <ul><li>♦ Set Start Address</li><li>5 2 2 7 - Chestnut Drive</li></ul> |

Clarion AutoPC Owner's Manual

Petitioners

(Entering Street Address as a start point continued)

# Manual Use or number keys to enter street number, then Display (example) shows: Start Point Confirmed Microsoft Way and 156th Street NE for 5 seconds, then automatically shows Set Destination

#### **Point of Interest**

| Manual 🐠                                                           | Comment/Illustration                                                                                                    |
|--------------------------------------------------------------------|----------------------------------------------------------------------------------------------------|
| Press Start, then 4 to highlight                                   | Select Directions program.                                                                                                    |
| <b>Directions</b> , then ●                                         | Set Start  Set Destination  Get Directions <pre> <pre></pre></pre>                                                                           |
| Use ◆ to highlight Set Start, then ●                               | Select Set Start function.                                                                                                    |
| Use <b>†</b> to highlight <b>Point of Interest</b> , then <b>●</b> | Pick the Start type, and the Display shows city directory. Display example:                                                                  |
|                                                                    | Set Start City         1 of 22           Medford         ♠           I         J         K         L         M         N         O         P |

#### (Entering Point of Interest as a start point continued)

| Manual 👽                                                                     | Comment/Illustration                                                                               |
|------------------------------------------------------------------------------|----------------------------------------------------------------------------------------------------|
| Use ◆ and • to highlight the city of your choice, then ●                     | Display shows the first of many types of Points of Interest. Example: Airport.                     |
| Use ♦ to highlight the Start POI Type, then ●                                | Display shows directory of that POI type. Example: Business.                                       |
| Use <b>◆</b> and <b>†</b> to highlight the POI of your choice, then <b>●</b> | Display shows confirmation of Start Point for 5 seconds, then automatically shows Set Destination. |

#### Intersection

| Manual 🚳                                                      | Comment/Illustration       |
|---------------------------------------------------------------|----------------------------|
| Press <b>Start</b> , then ◆ to highlight                      | Select Directions program. |
| <b>Directions</b> , then ●                                    |                            |
| Use ◆ to highlight Set Start, then ●                          | Select Set Start function. |
| Use <b>♦</b> to highlight <b>Intersection</b> , then <b>●</b> |                            |
| Use <b>◆</b> and <b>†</b> to highlight the city of            | Display (example) shows:   |
| your choice, then ●                                           | ♦ Set Start City 1 of 22   |
|                                                               | Medford •••                |
|                                                               | I J K L M N O P            |

Clarion AutoPC Owner's Manual Petitioners

(Entering Intersection as a start point continued)

| Manual 🚳                                                            | Comment/Illustration                                                                               |
|---------------------------------------------------------------------|----------------------------------------------------------------------------------------------------|
| Use ◆ and • to highlight the Start<br>Street of your choice, then ● | Set Start Street 1 of 214  Chestnut Drive  A B C D E F G H                                         |
| Use ♦ to highlight the Cross Street of your choice, then ●          | Select Cross Street 1 of 14  30th Street W.                                                        |
|                                                                     | Display shows confirmation of Start Point for 5 seconds, then automatically shows Set Destination. |

#### **Address Book**

| Manual 🚳                                         | Comment/Illustration              |
|--------------------------------------------------|-----------------------------------|
| Press <b>Start</b> , then <b>◆</b> to highlight  | Select Directions program.        |
| <b>Directions</b> , then ●                       |                                   |
| Use ◆ to highlight Set Start, then ●             | Select Set Start function.        |
| Use <b>\$</b> to highlight <b>Address Book</b> , | Set Start Contact Address 1 of 73 |
| then ●                                           | Alvin Adams                       |
|                                                  | A B C D E F G H                   |

Clarion AutoPC Owner's Manual

Petitioners Exhibit 1009, Page 90

#### (Entering start point from Address Book continued)

| Manual 🚳                                                     | Comment/Illustration                                                                               |
|--------------------------------------------------------------|----------------------------------------------------------------------------------------------------|
| Use ◆ and • to highlight the contact of your choice, then ●  | Display shows the contact.                                                                         |
| Use   and   to go to the home or work address of the contact | Refer to the "briefcase" or "home" icons to choose desired address.                                |
| •                                                            | Display shows confirmation of Start Point for 5 seconds, then automatically shows Set Destination. |

#### **Pocket Streets**

To transfer a start address from a mobile device

You can transfer an address entry from a Windows CE-based mobile device using the infrared port. On your mobile device, you send the address via the infrared port as illustrated below.

| Manual 🚥                                                                   | Comment/Illustration                                                                                        |
|----------------------------------------------------------------------------|----------------------------------------------------------------------------------------------------|
| Press <b>Start</b> , then <b>◆</b> to highlight <b>Directions</b> , then   | Select Directions program.                                                                                  |
| Press 1 or use ♣, then ●                                                   | Select Set Start function.                                                                                  |
| Select <b>Pocket Streets</b> , then ●                                      | Display shows "Looking for IR device" (You must use MS Pocket Streets V2.51 and Microsoft Windows CE V2.0.) |
| Align your mobile device's infrared port with your Auto PC's infrared port | Display shows (example):  Set Start Address  Receiving address from "Ralph1"  "Ralph1"                      |
| Hold in aligned position                                                   | Hold until "Address Received" appears on your Auto PC."                                                     |
|                                                                            | Display shows confirmation of Start Point for 5 seconds, then automatically shows Set Destination.          |

Clarion AutoPC Owner's Manual

Petitioners Exhibit 1009, Page 92

#### GPS (Requires optional GPS receiver)

| Manual 🕮                                                                          | Comment/Illustration                                                                               |
|-----------------------------------------------------------------------------------|----------------------------------------------------------------------------------------------------|
| Press <b>Start</b> , then <b>◆</b> to highlight <b>Directions</b> , then <b>●</b> | Select Directions program.                                                                         |
| Use ◆ to highlight Set Start, then ●                                              | Select Set Start function.                                                                         |
| Use <b>♦</b> to highlight <b>GPS</b> , then <b>●</b>                              | Select GPS.                                                                                        |
|                                                                                   | Display shows confirmation of Start Point for 5 seconds, then automatically shows Set Destination. |

Petitioners

## Commands to enter a destination point

#### **Street Address**

| Manual 👓                                                | Comment/Illustration                                                                                       |
|---------------------------------------------------------|----------------------------------------------------------------------------------------------------|
| Selection of start point already successfully completed | Display shows:                                                                                             |
|                                                         | Set Start  2 Set Destination  Get Directions <pre> <pre> </pre> <pre> </pre> <pre> <pre></pre></pre></pre> |
| Press to select Set Destination Type,                   | Display (example) shows:                                                                                   |
| then use to highlight Street                            | Set Destination City                                                                                       |
| Address, then ●                                         | Cashmere A B C D E F G H                                                                                   |
| Use ◆ and • to highlight the city of                    | ♦ Set Destination Street 1 of 21 Chestnut Drive                                                            |
| your choice, then ●                                     | A B C D E F G H                                                                                            |
| Use <b>◆</b> and <b>♦</b> to highlight the street of    | ♦ Set Dest. Address                                                                                        |
| your choice, then ●                                     | 5 2 2 7 Chestnut Drive                                                                                     |
| Use   or number keys to enter street number, then   ■   | Display shows confirmation of Destination Point for 5                                                      |
| number, men •                                           | seconds, then automatically                                                                                |
|                                                         | shows Get Directions.                                                                                      |

Clarion AutoPC Owner's Manual

Petitioners Exhibit 1009, Page 94

#### **Point of Interest**

| Manual 👓                                                                      | Comment/Illustration                                                                                       |
|-------------------------------------------------------------------------------|----------------------------------------------------------------------------------------------------|
| Selection of start point already                                              | Display shows:                                                                                             |
| successfully completed                                                        | Set Start  2 Set Destination  Get Directions <pre> <pre> </pre> <pre> </pre> <pre> <pre></pre></pre></pre> |
| Press to select Set Destination                                               | Display (example) shows:                                                                                   |
| Type, then use • to highlight Point of                                        | Set Destination City                                                                                       |
| Interest, then ●                                                              | Cashmere A B C D E F G H                                                                                   |
| Use <b>◆</b> and <b>†</b> to highlight the city of your choice, then <b>●</b> | Display shows the first of many destination POI types. Example: ATM.                                       |
| Use <b>♦</b> to highlight Destination POI Type, then <b>●</b>                 | Display shows directory of that POI type. Example: Banks.                                                  |
| Use <b>♦</b> and <b>♦</b> to highlight the tab, e.g. "B" then <b>●</b>        | Example: You want an ATM at a Bank of America.                                                             |
| Use ◆ and • to highlight the address of the POI of your choice, then ●        | Display shows confirmation of Destination Point for 5 seconds, then automatically shows Get Directions.    |

#### Intersection

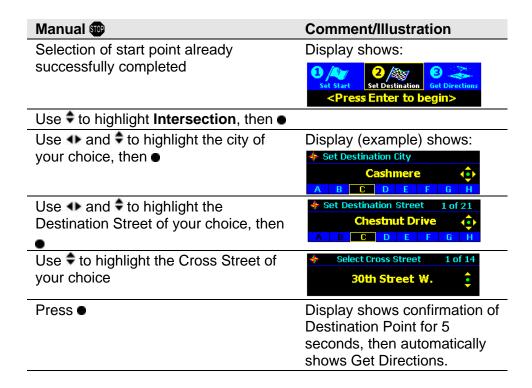

Clarion AutoPC Owner's Manual

Petitioners Exhibit 1009, Page 96

#### **Address Book**

| Manual 👀                                                    | Comment/Illustration                                                                                    |
|-------------------------------------------------------------|----------------------------------------------------------------------------------------------------|
| Selection of start point already                            | Display shows:                                                                                          |
| successfully completed                                      | Set Start  Set Destination  Get Directions                                                              |
|                                                             | <press begin="" enter="" to=""></press>                                                                 |
| Use <b>♦</b> to highlight <b>Address Book</b> , then ●      |                                                                                                    |
| Use ◆ and • to highlight the contact of your choice, then ● | Display shows the contact.                                                                              |
| Use   and   to find the home or work address of the contact | Refer to the "briefcase" or<br>"home" icons to choose<br>desired address.                               |
| Press •                                                     | Display shows confirmation of Destination Point for 5 seconds, then automatically shows Get Directions. |

#### **Pocket Streets**

| Manual 👓                                                                   | Comment/Illustration                                                                                        |  |
|----------------------------------------------------------------------------|----------------------------------------------------------------------------------------------------|--|
| Selection of start point                                                   | Display shows:                                                                                              |  |
| already successfully completed                                             | 2 Set Start Set Destination Get Directions <pre> <pre></pre></pre>                                          |  |
| Press 2 or use ◆, then ●                                                   | Select Set Destination function.                                                                            |  |
| Use <b>‡</b> to highlight <b>Pocket Streets</b> , then <b>●</b>            | Display shows "Looking for IR device" (You must use MS Pocket Streets V2.51 and Microsoft Windows CE V2.0.) |  |
| Align your mobile device's infrared port with your Auto PC's infrared port | Display shows "Receiving address from <name>"</name>                                                        |  |
| Hold in aligned position                                                   | Hold until "Address Received" appears on your Auto PC."                                                     |  |
| Press ●                                                                    | Display shows confirmation of Destination Point for 5 seconds, then automatically shows Get Directions.     |  |

#### Calculating the route

When you request a route, Auto PC takes the starting point and destination you've entered and determines a route for you to take.

# Let Your Judgment Prevail

The Directions navigation system is only an aid. Make your driving decisions based on your observations of local conditions and existing traffic regulations. This feature is not a substitute for your personal judgment. Any route suggestions made by this system should never replace any local traffic regulations or your personal judgment or knowledge of safe driving practices.

Petitioners

You have a choice of a route that includes or excludes freeways. You also have the option to have Auto PC display safety warnings.

# To set route preference

| Manual 🚥                           | Comment/Illustration                                                          |
|------------------------------------|-------------------------------------------------------------------------------|
| Destination point has already been | Display shows:                                                                |
| selected and confirmed             | Set Start Set Destination Get Directions <pre>Set Start Set Destination</pre> |
| Press MENU to see Set Route        | Display shows "Preference:                                                    |
| Preference screen                  | Fastest."                                                                     |
| Use ◆ to select Fastest or Local   | Fastest includes freeways in the                                              |
| Roads                              | route.                                                                        |
| Use to select Display Safety       | Display shows: "Show Warning:                                                 |

# To display safety warning

| Preterence screen                                                                                           | Fastest."                                                        |
|----------------------------------------------------------------------------------------------------|------------------------------------------------------------------|
| Use <b>◆</b> to select <b>Fastest</b> or <b>Local</b>                                                       | Fastest includes freeways in the                                 |
| Roads                                                                                                    | route.                                                           |
| Use <b>♦</b> to select <b>Display Safety Warning</b> screen, and <b>◆</b> to select <b>Yes</b> or <b>No</b> | Display shows: "Show Warning: Yes."                              |
| Press <b>BACK</b> to return to Get Directions                                                               | You are now ready to request a route, as shown on the next page. |

#### To request a route

| Manual 👓                                                  | Comment/Illustration                                                                                                 |  |
|-----------------------------------------------------------|----------------------------------------------------------------------------------------------------|--|
| Destination point has already been selected and confirmed | Display shows:                                                                                                    |  |
|                                                           | Set Start Set Destination Get Directions <pre> <pre></pre></pre>                                                     |  |
| Press 3 key or ●                                          | Display shows:                                                                                                    |  |
|                                                           | Get Directions  Calculating Directions                                                                               |  |
|                                                           | Depending on the distance traveled and the complexity of the route, this calculation may take up to several minutes. |  |
|                                                           | When the calculation is done the display shows (example):                                                            |  |
|                                                           | Proceed: North on Bellevue-Redmond Road (Trip Total: 160 Miles)                                                      |  |

#### **Driving the route**

#### **Route Safety**

Do not follow the route suggestions if you are instructed to perform an unsafe or illegal maneuver, if you are placed in an unsafe situation, or if you are directed into an area which you consider unsafe. The driver is ultimately responsible for the safe operation of the vehicle and therefore, must evaluate whether it is safe to follow the suggested directions.

Move directions forward with voice commands

Once your route is set, you can move the directions forward with voice commands as you drive.

# To advance or go back a turn

| Voice               | Manual 🐠 | Comment                                                                                                    |
|---------------------|----------|----------------------------------------------------------------------------------------------------|
| Next or<br>Previous | •        | Advance or go back one turn. Each turn is read to you aloud by Auto PC.                                                     |
|                     |          | Upon reaching the destination, Auto PC announces that "You have reached your destination," and the display reads (example): |
|                     |          | You have arrived at: Lake Washington Technical Institute 206 W. Lake Sammamish Parkway NE (555) 555-1234                    |

#### To hear a turn again

| Voice | Comment                         |
|-------|---------------------------------|
| Read  | To hear the current turn again. |

Clarion AutoPC Owner's Manual

#### To backtrack a route

| Voice                 | Manual 🚳                                                                          | Comment                                                               |
|-----------------------|-----------------------------------------------------------------------------------|-----------------------------------------------------------------------|
| Auto PC<br>Directions | Press <b>Start</b> , then <b>◆</b> to highlight <b>Directions</b> , then <b>●</b> | Select Directions program.                                            |
|                       | Press <b>MENU</b> , then use <b>‡</b> to highlight                                | Select Backtrack and Display shows:                                   |
|                       | Backtrack, then ●                                                                 | Get Directions Cancel Calculating Directions                          |
|                       |                                                                                   | When the calculation is done the display shows (example):             |
|                       |                                                                                   | Proceed: North on<br>Bellevue-Redmond Road<br>(Trip Total: 160 Miles) |

# **Chapter 9 - Using Messages**

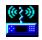

Knowing when an important message has arrived

With the Auto PC Messages program and the optional wireless receiver hardware, you can receive and listen to messages over the airwaves.

Messages lets you know when you've received important information, and reads it to you. The information available from Auto PC Messages depends on your content provider, but can include Traffic, News and E-Mail.

If you're interrupted while reviewing your messages, Messages remembers where you were, and comes back to the message for you to continue where you left off.

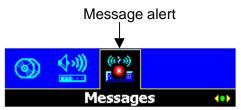

"Message alert" lets you know when you've received a message.

To hear a message alert tone

To turn the message alert tone on or off, see Changing Auto PC Sounds in the Customizing Your Auto PC chapter.

Clarion AutoPC Owner's Manual

#### Messages command words and keys

The following table shows the words and key presses used in Messages.

| Voice    | Manual (Stop your vehicle to do manual steps) | Comment                  |
|----------|-----------------------------------------------|--------------------------|
| Auto PC  | Press <b>Start</b> , then <b>◆</b> to         | Highlight and select     |
| Messages | highlight <b>Messages</b> , then              | Messages program.        |
|          | •                                             |                          |
| E-mail   | •                                             | Loads your e-mail or     |
|          |                                               | pages.                   |
| News     | •                                             | Loads your news stories. |
| Traffic  | •                                             | Loads traffic alerts.    |
| Back     | BACK                                          | Return to Messages main  |
|          |                                               | screen.                  |
| Next or  | <b>\$</b>                                     | Go to next or previous   |
| Previous |                                               | message.                 |
| Delete   | *, or press <b>MENU</b> , then 🕏              | Delete current message.  |
|          | to select <b>Delete</b> , then ●              | -                        |
|          | MENU, select Delete All,                      | Delete all messages.     |
|          | then ●                                        | _                        |
| Read     | •                                             | Open selected message    |
|          |                                               | and hear it read.        |

Clarion AutoPC Owner's Manual

Petitioners Exhibit 1009, Page 106

#### (Messages Command Words and Keys continued)

| Voice | Manual 🚥                             | Comment                  |
|-------|--------------------------------------|--------------------------|
| List  | Press <b>MENU</b> , use <b>≎</b> to  | Hear available messages. |
|       | select <b>List</b> , then●           |                          |
|       | Press <b>MENU</b> , use <b>\$</b> to | Lock a message.          |
|       | select <b>Lock, then</b> ●           |                          |

#### What You'll Need

To use Auto PC's Messages, you need to set up wireless services so you can receive e-mail, news, and traffic content for the Messages program To receive messages, you need to:

- Install the Auto PC FM wireless receiver hardware
- Sign up with an information provider
- Sign up with a network carrier
- Choose the information you want to receive on your Auto PC

For more information, see the documentation provided by your wireless receiver manufacturer.

#### **Reviewing Messages**

When you receive a message, Messages alerts you with a tone (if audible notification is on), and with an asterisk over its icon on the Start menu.

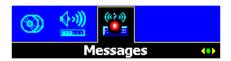

The summary information shown on the selection list is different for each type of message. For E-mail, you see who it's from. For Traffic, you see the area the traffic alert affects, and, for News, you see the title. Messages that haven't been read have an asterisk (\*) by them.

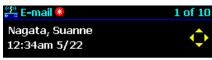

E-mail Message Listing

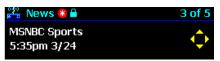

News Message Listing

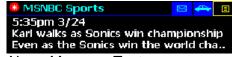

News Message Text

Clarion AutoPC Owner's Manual

Petitioners Exhibit 1009, Page 108

## To listen to a message

| Voice                       | Manual 🐠                                                           | Comments                                                                           |  |
|-----------------------------|--------------------------------------------------------------------|------------------------------------------------------------------------------------|--|
| Auto PC<br>Messages         | Press <b>Start</b> , then  ◆ to highlight <b>Messages</b> , then ● | To select Messages program.                                                        |  |
| Traffic, or News, or E-mail | •                                                                  | To switch between Traffic,<br>News, or E-mail. Pages are<br>included under E-mail. |  |
| Next or<br>Previous         | <b>\$</b>                                                          | To select the message you want.                                                    |  |
| Read                        | •                                                                  | If you want to see more of a message, to scroll down.                              |  |

Petitioners

#### To delete a message

| Voice                       | Manual 👓                                                                              | Comments                                                                           |
|-----------------------------|---------------------------------------------------------------------------------------|------------------------------------------------------------------------------------|
| Auto PC<br>Messages         | Press <b>Start</b> , then <b>◆▶</b> to highlight <b>Messages</b> , then <b>●</b>      | To select Messages program.                                                        |
| Traffic, or News, or E-mail | •                                                                                     | To switch between Traffic,<br>News, or E-mail. Pages are<br>included under E-mail. |
| Next or<br>Previous         | <b>\$</b>                                                                             | To select the message you want.                                                    |
| Delete                      | *, or press <b>MENU</b> ,<br>then <b>†</b> to select<br><b>Delete</b> , then <b>●</b> | Delete current message.                                                            |
| <b>Yes</b> or               | ◆ to highlight Yes,<br>then ●                                                         | To select Yes, when asked to confirm the deletion.                                 |
| No                          | to highlight No, then ●, or BACK                                                      | To cancel deletion.                                                                |

Clarion AutoPC Owner's Manual
Petitioners

### **Saving Messages**

To preserve important messages from being automatically deleted, you may "lock" email, news, or traffic messages.

# To lock/unlock a message

| Voice               | Manual 🚳                                                                        | Comments                                                      |
|---------------------|---------------------------------------------------------------------------------|---------------------------------------------------------------|
| Auto PC<br>Messages | Press <b>Start</b> , then <b>♦</b> to highlight <b>Messages</b> , then <b>•</b> | To select Messages program.                                   |
|                     | Press MENU, then                                                                | To select the Lock/Unlock function.                           |
|                     | •                                                                               | To lock a message (or to unlock a previously locked message). |

### Changing message storage options

Because message content can quickly use all of the memory you have available for data storage, you may want to specify how much of the memory you have allocated for data storage can be used for wireless content.

| Manual 🐠                                                                     | Comments                                                                                     |
|------------------------------------------------------------------------------|----------------------------------------------------------------------------------------------|
| Press <b>Start</b> , then <b>◆</b> to highlight <b>Setup</b> , then <b>●</b> | To access Setup program. Note: there is no voice command for the Setup program.              |
| to select     Message Storage,     then ●                                    | To access the Message Storage parameter.                                                     |
| •                                                                            | To select the percentage of available storage memory you want allocated for message content. |

To change message storage

Note: Unless you have locked older messages, when the storage limit is reached, Auto PC automatically deletes older messages to make room for new incoming messages.

# To change the message storage alert

| Manual 🐠                                                                     | Comments                                    |  |  |
|------------------------------------------------------------------------------|---------------------------------------------|--|--|
| Press <b>Start</b> , then <b>◆</b> to highlight <b>Setup</b> , then <b>●</b> | To access Setup program.                    |  |  |
| to select Messages, then ●                                                   | To select the Messages parameters.          |  |  |
| to select Storage Full Alert                                                 | To select the Storage Full Alert parameter. |  |  |
| to select On or Off                                                          | To turn Storage Full Alert to On or Off.    |  |  |

Petitioners

### Chapter 10 – Using Voice Memo

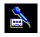

Speech recognition is turned off during voice memo recording The Voice Memo program allows you to record and play your own voice memos. It also allows you to see the list of currently stored voice memos and to select a voice memo for playback or deletion.

While you are recording a voice memo, Speech Recognition is turned off. When you stop recording, it will be re-enabled. If you push the PTT button during recording, this will stop the recording process, and re-enable speech recognition.

### **Recording voice memos**

You can record a voice memo while in any program using the V MEMO button, or you may record a memo using the Voice Memo program.

#### Recording a voice memo from any program

#### V MEMO

| Jse the V MEMO button while in<br>ny of the Auto PC programs to<br>aunch the Voice Memo program<br>nd start recording. |
|----------------------------------------------------------------------------------------------------|
|                                                                                                    |
| Optional.                                                                                                    |
| r                                                                                                    |

#### Recommendation

Test Voice Memo recording using a firm speaking voice, then listen to play back. If play back is to loud or too soft, see Adjusting Microphone Gain near the end of this chapter.

**NOTE:** Do not turn off the ignition while recording a voice memo.

| To make it easy | to |
|-----------------|----|
| hear your memo  | )  |

You may mute the CD player and the radio when your record or play back a memo. It's your choice.

Mute on/off on record

| Manual 🚳                                        | Comments                       |
|-------------------------------------------------|--------------------------------|
| Press <b>Start</b> , then <b>◆</b> to highlight | To highlight and select Setup. |
| Voice Memo, then ●                              |                                |
| Press <b>MENU</b> , then <b>♦</b> to highlight  | Turn Mute on Record on or off. |
| Mute On Record, then use ◆▶                     |                                |
| to select <b>On</b> or <b>Off</b>               |                                |

Mute on/off on play

|                                        | Manual 🐠                                       | Comments                       |  |
|----------------------------------------|------------------------------------------------|--------------------------------|--|
| Press Start, then <b>t</b> o highlight |                                                | To highlight and select Setup. |  |
|                                        | Voice Memo, then ●                             |                                |  |
|                                        | Press <b>MENU</b> , then <b>♦</b> to highlight | Turn Mute on Play on or off.   |  |
|                                        | Mute On Play, then use ◆ to                    | ·                              |  |
|                                        | select On or Off                               |                                |  |

Record what you hear on radio or CD Player

You can use VMEMO to record a short portion of something playing on the radio or CD Player, and add your comments. To do this, set Mute On Record to Off, and follow the recording procedures in this chapter.

Clarion AutoPC Owner's Manual
105
Petitioners
Exhibit 1009, Page 117

#### Recording a voice memo from Voice Memo program

| Voice                 | Manual 🐠                                                                                          | Comments                                                                                                    |
|-----------------------|---------------------------------------------------------------------------------------------------|----------------------------------------------------------------------------------------------------|
| Auto PC<br>Voice Memo | Press <b>Start</b> ,<br>then <b>◆</b> to<br>highlight <b>Voice</b><br><b>Memo</b> , then <b>●</b> | To highlight and select the Voice Memo program, and enter it.                                                      |
| Record                | Press V MEMO                                                                                      | Listen for the record prompt tone then begin recording a memo.                                                     |
|                       | Press ● to stop recording                                                                         | To end recording. You will hear a tone and also see the message "Updating" that acknowledges receipt of your memo. |

| Openi | ing | and | p | layi | ing |
|-------|-----|-----|---|------|-----|
| a mer | no  |     |   |      |     |

| g | Voice                 | Manual 🐠                                                            | Comments                                                                                                    |
|---|-----------------------|---------------------------------------------------------------------|----------------------------------------------------------------------------------------------------|
|   | Auto PC<br>Voice Memo | Press Start,<br>then ◆ to<br>highlight Voice<br>Memo, then ●        | To select the Voice Memo program.                                                                                           |
|   | Open                  | Press <b>MENU</b><br>and <b>♦</b> to <b>OPEN</b> ,<br>then <b>●</b> | Display reads: "Building List" then the list of memos. Example: Vmemo1: 15 s/84kB (15 seconds requiring 84 thousand bytes). |
|   | Read                  |                                                                     | Reads the name/date/time of the first memo in the list of memos.                                                            |
|   | Next<br>Previous      |                                                                     | The unit reads the next or previous message name.                                                                           |
|   |                       | to select a memo                                                    | Manually select next or previous message.                                                                                   |
|   | Play                  | •                                                                   | Plays the currently loaded memo.                                                                                            |
|   |                       | Press ◆ to<br>advance or<br>rewind a memo                           |                                                                                                    |

Advance or rewind a memo

Clarion AutoPC Owner's Manual 107

Petitioners

Exhibit 1009, Page 119

#### **Sorting Voice Memos**

Memos can be sorted by Date and by Name with the following results:

| Sorting options     | How memos are listed          |
|---------------------|-------------------------------|
| Date and Ascending  | Newest to oldest              |
| Date and Descending | Oldest to newest              |
| Name and Ascending  | In alphabetical order         |
| Name and Descending | In reverse alphabetical order |

## Sorting your memos

| Manual 🚳                                      | Comments                             |
|-----------------------------------------------|--------------------------------------|
| Press <b>Start</b> , then ◆ to highlight      | To select the Voice Memo program.    |
| Voice Memo, then ●                            |                                      |
| Press <b>MENU</b> and <b>♦</b> to <b>OPEN</b> | The unit displays the list of memos. |
| Press •                                       | Enter the Open program.              |
| Press MENU and to highlight                   | Note: the default sort settings are: |
| the type of sort: <b>Sort by</b>              | Sort by Date, and Sort               |
| Name, Sort Ascending                          | Descending.                          |
| Press ● to run the chosen sort                | Reference the examples given above.  |

Clarion AutoPC Owner's Manual

# Playing, pausing, stopping a memo

| Voice | Manual            | Comments                                                                                                    |
|-------|-------------------|----------------------------------------------------------------------------------------------------|
| Play  | Press ●           | Plays currently loaded memo.                                                                                                    |
| Pause | Press ●           | Pauses playback, shows "Pause" in the display, leaves playback indicator where memo was paused. If you want to playback from the point paused, say "Play" or press . |
| Stop  | Press ● if paused | Used to stop playback and to set play-back indicator to beginning of memo.                                                                                           |

### **Deleting voice memos**

### Deleting a voice memo

| Voice      | Manual 🐠                                                                  | Comments                                                                                    |
|------------|---------------------------------------------------------------------------|---------------------------------------------------------------------------------------------|
| Auto PC    | Press Start,                                                              | To select the Voice Memo                                                                    |
| Voice Memo | then <b>◆</b> to<br>highlight <b>Voice</b><br><b>Memo</b> , then <b>●</b> | program.                                                                                    |
| Delete     | Press <b>MENU</b><br>and <b>†</b> to <b>Delete</b><br>then <b>●</b>       | Initiates deletion of currently loaded voice memo. Note: A Locked memo will not be deleted. |

Clarion AutoPC Owner's Manual 109

Petitioners

Exhibit 1009, Page 121

#### (Deleting a voice memo, continued.)

| Voice  | Manual 🐠               | Comments                          |
|--------|------------------------|-----------------------------------|
| Yes or | to select Yes          | Unit "asks" if you want to delete |
| No     | or <b>No</b> then ● to | this memo. Either a voice or      |
|        | delete memo            | manual command can be used.       |

## Deleting all voice memos

| Voice                 | Manual 🐠                                          | Comments                                                                                                    |
|-----------------------|---------------------------------------------------|----------------------------------------------------------------------------------------------------|
| Auto PC<br>Voice Memo | Press Start, then to highlight Voice Memo, then   | To select the Voice Memo program.                                                                           |
|                       | Press <b>MENU</b> and                             | Initiates deletion of all voice memos. Note: The Delete All function deletes all memos except locked memos. |
| Yes or<br>No          | to select Yes     or No then ● to     delete memo | Unit "asks" if you want to delete all memos. You can respond with either a voice or manual command.         |

| Deleting memos      | Manual 🚳                                                  | Comments                                                                                                    |  |
|---------------------|-----------------------------------------------------------|----------------------------------------------------------------------------------------------------|--|
| after selected time | Press MENU and to Auto Delete                             | Select the Delete After function. You will see on the screen "Auto Delete: Never."                                                      |  |
|                     | ♦► to choose from<br>Never, 5 days, 15<br>days or 30 days | This setting determines the length of time memos will be kept in the memo store. Memos will be automatically deleted after this period. |  |
|                     |                                                           |                                                                                                    |  |
| Locking a memo      | Manual 🐠                                                  | Comments                                                                                                    |  |
|                     | Press # or press MENU and   to select Lock                | Select the Lock function.                                                                                                    |  |
|                     | Press ●                                                   | Lock the memo. The memo appears on screen with a "lock" icon.                                                                           |  |
| Unlocking a memo    | Press # or press MENU and   to Unlock                     | Select the Unlock function.                                                                                                    |  |
|                     | Press ●                                                   | Unlock the memo. The memo appears on screen without the "lock" icon.                                                                    |  |

#### Renaming a memo

| Manual 🐠                                                       | Comments                                                                                                    |  |
|----------------------------------------------------------------|----------------------------------------------------------------------------------------------------|--|
| Press <b>MENU</b> and <b>\$</b> to <b>Rename</b> then <b>●</b> | Select the Rename function. You will see on the screen the current name. Press to enter the first letter of the new name then to move to the next spaces and enter the remaining letters to form the new name. (To cancel editing press BACK.) |  |
| Press •                                                        | Assigns the new name to the memo. The memo appears on screen with the new name.                                                                                                    |  |

#### **Exporting a memo**

| Manual 🐠                                                      | Comments                                                                                                    |
|---------------------------------------------------------------|----------------------------------------------------------------------------------------------------|
| Press <b>MENU</b> and <b>‡</b> to <b>Export</b> then <b>●</b> | Select the Export function. The display reads: "Export To Memory Card" and shows the current name of the memo and ".WAV" (a form of audio file). You can change the name or simply store the audio file on the Memory Card with its current name. If there is no Memory Card present, the screen will prompt you to insert a card and retry. |

**NOTE:** The terms "Memory Card" and "CF Card" refer to the same thing.

#### Inserting the CF Card for export

The Clarion AutoPC System will accept CF Cards from most manufacturers. Warning: the CF Card can be inserted one way only. Be sure to insert the CF Card with the manufacturer's label and arrow **FACING RIGHT** of the unit as shown below.

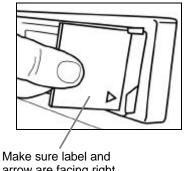

arrow are facing right

Exhibit 1009, Page 125

# Changing memo store size for Voice Memo

| Manual 🐠                                                                          | Comments                                        |
|-----------------------------------------------------------------------------------|-------------------------------------------------|
| Press <b>Start</b> , then <b>◆</b> to highlight <b>Voice Memo</b> , then <b>●</b> | To highlight and select the Voice Memo program. |
| Press <b>MENU</b>                                                                 | To select the MENU options.                     |
| to Memo Store                                                                     | Select Memo Store.                              |
| Press •                                                                           | To change the memo store size for Voice Memo.   |

# Adjusting Microphone Gain

| Manual 🐠                                                                             | Comments                                                                                                    |
|--------------------------------------------------------------------------------------|----------------------------------------------------------------------------------------------------|
| Press <b>Start</b> , then <b>◆</b> to highlight <b>Voice Memo</b> , then <b>●</b>    | To select the Voice Memo program.                                                                                                    |
| Press <b>MENU</b> and <b>♦</b> to <b>Microphone Gain</b> , and <b>♦</b> to change it | Adjust gain (record volume) from -10 (lowest) to 10 (highest). Note: Very high gain can distort sound, very low gain can make recorded messages hard to hear. |
| Press ●                                                                              | Makes change take effect.                                                                                                    |

| Muting  | other | audio |
|---------|-------|-------|
| sources | ;     |       |

| Manual 🐠                         | Comments                                                                                                    |  |
|----------------------------------|----------------------------------------------------------------------------------------------------|--|
| Press MENU and to Mute On Play   | Select the Mute On Play function. You will see on the screen "Mute On Play: Off."                               |  |
| ◆ to set <b>On</b> or <b>Off</b> | This setting determines whether other audio sources will be muted during Voice Memo playback. (Example: Radio.) |  |

#### **About Voice Memo**

| Manual 🐠                              | Comments                                                    |
|---------------------------------------|-------------------------------------------------------------|
| Press MENU and \$ to About Voice Memo | Select the About Voice Memo function.                       |
| • to see data                         | Provides software version number and copyright information. |
| BACK                                  | To return to Voice Memo screen.                             |
|                                       |                                                             |

# Chapter 11 – Customizing Your Auto PC

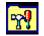

You can customize displays and add on new programs and hardware to meet your information and entertainment needs on the road.

#### Change the Display

Auto PC allows you to customize the screen for the way you use it. The order of the programs on the Start menu can be rearranged to put the programs you use the most first, where you can use the number keys for quick access. You can also change the contrast of the backlighting on the Auto PC screen.

## To reorder the Start menu

| Manual (Stop your vehicle to do manual steps) | Comments                                                                                                    |
|-----------------------------------------------|----------------------------------------------------------------------------------------------------|
| Press <b>Start</b> , then ◆                   | To select the program icon you want to move.                                                                                                    |
| Press and hold number                         | On the number keys, press and hold the number where you want the program icon.                                                                    |
| •                                             | To go to the rest. If you have more than 10 programs, you can have number shortcuts assigned to the programs you use the most up to 10 (0, 1 –9). |

# To change the display backlight

| Manual 🚳                                                             | Comments                              |  |
|----------------------------------------------------------------------|---------------------------------------|--|
| Press Start, then <b>◆</b> to highlight <b>Setup</b> , then <b>●</b> | To access Setup program.              |  |
| to select Contrast then  To select the Contrast parameter            |                                       |  |
| ◆ to select <b>Level:</b> (-5 to +5)                                 | To increase or decrease the contrast. |  |

#### Adjusting the Infrared transfer speed

If you are having problems transferring information to or from your Auto PC and another mobile device powered by Windows CE, try adjusting the Infrared transfer speed.

| Manual 🐠                                                          | Comments                                    |  |
|-------------------------------------------------------------------|---------------------------------------------|--|
| Press Start, then ◆ to highlight <b>Setup</b> , then ●            | To access Setup program.                    |  |
| to select <b>Infrared</b> then To select the Infrared parameters. |                                             |  |
| ◆ to select Slow or Fast                                          | To increase or decrease the transfer speed. |  |

### Add or Change a Password

Use a password to protect your data. A password is up to 4 numbers and a custom command word. Password protection is enabled after the ignition is cycled off then on. Auto PC prompts you for a password the first time you enter protected programs (e.g. Address Book).

#### To add a password

| Manual 🐠                                                                     | Comments                                                                                                    |
|------------------------------------------------------------------------------|----------------------------------------------------------------------------------------------------|
| Press <b>Start</b> , then <b>◆</b> to highlight <b>Setup</b> , then <b>●</b> | To highlight and access Setup program.                                                                                                    |
| to select Password then      ■                                               | To select Password parameter.                                                                                                    |
| Press ●                                                                      | To enter the Password edit screen.                                                                                                    |
| Use the Keys to enter up to 4 numbers, then ●                                | Use the number keys on right side of DCP. The numbers will become your password.                                                                                                    |
| Re-enter 4-digit password, then ●                                            | Re-enter your password to confirm.                                                                                                    |
| Press •, then record <custom command="" word=""> three times</custom>        | To record a voice password Display reads: "Custom Command successfully recorded" (for 5 seconds) and "Password confirmed. Your password takes effect after restarting your vehicle" (for 5 seconds). |

Clarion AutoPC Owner's Manual

### Backup is strongly recommended

It is strongly recommended that you backup your custom data just in case you forget your password. Cold reboot is the only alternative for establishing a new password if you have forgotten your password. Also, if your car battery fails or the unit's coin battery fails, the system will restart in shipment status.

### Areas protected by Password

- 1. Address Book
- 2. Remove Program
- 3. Backup/Restore
- 4. Custom Commands (Speech Commands)
- 5. Password (to change)
- Voice Memo
- 7. Messages
- 8. Directions (from Address Book)

#### To clear a password

| Manual 🐠                                                                      | Comments                                                                                                    |  |
|-------------------------------------------------------------------------------|----------------------------------------------------------------------------------------------------|--|
| Press <b>Start</b> , then <b>◆</b> to highlight <b>Setup</b> , then <b>●</b>  | To highlight and access Setup program.                                                                                              |  |
| to select <b>Password</b> then      ■                                         | To select Password parameter. Display reads: "Provide password:"                                                                    |  |
| Enter current password (up to 4 numbers), then ● to highlight Change Password | Current password allows you access to clear current password or change to a new password.                                           |  |
| • to select Change<br>Password                                                | To select Change Password parameter.                                                                                                |  |
| Press ● twice                                                                 | After the first press ● the display reads: "Confirm." After the second press ● the display reads: "Password cleared" for 5 seconds. |  |

# To change a password

| Manual 🐠                                                                     | Comments                                                                                                    |  |
|------------------------------------------------------------------------------|----------------------------------------------------------------------------------------------------|--|
| Press <b>Start</b> , then <b>◆</b> to highlight <b>Setup</b> , then <b>●</b> | To highlight and access Setup program.                                                                                                    |  |
| to select <b>Password</b> then •                                             | To select Password parameter. Display reads: "Provide password:"                                                                                                    |  |
| Enter current password,<br>then ● to highlight<br>Change Password            | Current password allows you access to clear current password or change to a new password.                                                                                                    |  |
| • to select Change<br>Password                                               | To enter the Password edit screen.                                                                                                    |  |
| Use the Keys to enter up to 4 numbers, then ●                                | Use the number keys on right side of DCP. The numbers will become your password.                                                                                                    |  |
| Re-enter your password, then ●                                               | Re-enter your password to confirm.                                                                                                    |  |
| Press •, then record<br><custom command<br="">word&gt; three times</custom>  | To record a voice password. Display reads: "Custom Command successfully recorded" (for 5 seconds) and "Password confirmed. Your password takes effect after restarting your vehicle" (for 5 seconds). |  |

#### **ASSIST**

Optional services and interface options are required

The **ASSIST** function of the Clarion AutoPC system will provide you with many location-based services, including: emergency and roadside assistance, vehicle security monitoring and tracking, remote door unlock, as well as operator-assisted directions and points of interest services.

**ASSIST** functions are optional services which require both the GPS Receiver and the Universal Serial Bus (USB) Cellular Telephone/Modem interface options.

Please ask your Clarion dealer for more details, and how to sign on to the additional services, or go to <a href="https://www.autopc.com">www.autopc.com</a>.

### **Changing Auto PC Sounds**

Auto PC permits you to change how the computer voice sounds, as well as the beeps and other sounds the Auto PC makes.

### Changing Computer Voice

| Manual 🙃                                                                     | Comments/Illustrations                                                                                 |
|------------------------------------------------------------------------------|----------------------------------------------------------------------------------------------------|
| Press <b>Start</b> , then <b>◆</b> to highlight <b>Setup</b> , then <b>●</b> | To select the Setup program.                                                                           |
| to find Sounds and                                                           | Select Sounds program.                                                                                 |
| • to enter Computer Voice                                                    |                                                                                                    |
| Use ◆ to set Computer Voice <b>Volume</b> lower or higher                    | Left for lower volume, Right for higher volume.                                                        |
| Then   to select Pitch, and   to select lower or higher                      | Left for lower pitch, Right for higher pitch.                                                          |
| Then ♣ to select <b>Speed</b> , and <b>◆</b> to select slower or faster      | Left for slower speaking, right for faster speaking.                                                   |
| Then <b>†</b> to <b>Test Voice</b> , and <b>●</b> to hear test message       | Hear test message. Make further adjustments as needed or press BACK twice to return to Sounds program. |

Exhibit 1009, Page 137

|                                           | Manual 🚳                                                               | Comments/Illustrations                                                                                                    |
|-------------------------------------------|------------------------------------------------------------------------|----------------------------------------------------------------------------------------------------|
| Start menu key<br>feedback (voice) on/off | to Key Feedback and ◆ to choose     Less or More                       | Only applies to voice feedback for the Start menu. "Less" turns off the audio feedback. "More" leaves the audio feedback on. |
|                                           | to Scheme: Auto PC                                                     | Contains 14 parameters.                                                                                                    |
| Key click sound on/off                    | <ul><li>to select Key Click, and ◆ for<br/>Loud, Soft or Off</li></ul> | Most users prefer an audible key click.                                                                                      |
| Alert sound on/off                        | to Alert and ◆ to turn the Alert sound On or Off                       | An Alert sound may tell you that you have just received a message.                                                           |
|                                           | Press ● to hear the Alert sound                                        | Helps you identify the Alert sound when you hear it later.                                                                   |
| Button Hold sound<br>on/off               | to Button Hold and ◆ for On or Off, press ● to hear Button Hold sound  |                                                                                                    |
| Default sound on/off                      | to Default and ◆ for On or Off,     press ● to hear Default sound      |                                                                                                    |

Clarion AutoPC Owner's Manual

Petitioners Exhibit 1009, Page 138

|                             | (Changing Auto PC sounds continued, additional adjustments)                                                                                                    |                        |  |
|-----------------------------|----------------------------------------------------------------------------------------------------|------------------------|--|
|                             | Manual 🚳                                                                                                    | Comments/Illustrations |  |
| Exclamation sound on/off    | To Exclamation and ◆ for On or Off, press ● to hear Exclamation sound                                                                                                    |                        |  |
| Infrared sounds on/off      | To Infrared Begin and ◆ for On or Off, press ● to hear Infrared Begin sound                                                                                                    |                        |  |
|                             | To Infrared End and ◆ for On or Off,<br>press ● to hear Infrared End sound                                                                                                    |                        |  |
|                             | to Infrared Interrupt and      for On or Off, press      to hear Infrared Interrupt sound     sound     to Infrared Interrupt     sound     to Infrared Interrupt     sound     to Infrared Interrupt     sound     to Infrared Interrupt     sound     to Infrared Interrupt     sound     to Infrared Interrupt     sound     to Infrared Interrupt     to Infrared Interrupt     t |                        |  |
| Message Box sound<br>on/off | to Message Box and  for On or Off, press  to hear Message Box sound                                                                                                    |                        |  |
|                             | Question and  for On or Off, press  to hear Question sound                                                                                                    |                        |  |
| Speech sounds on/off        | to Speech Active and ◆ for On or Off,<br>press ● to hear Speech Active sound                                                                                                    |                        |  |

|                                    | (Changing Auto PC sounds continued, additional adjustments)                              |                                                                                                    |  |
|------------------------------------|------------------------------------------------------------------------------------------|----------------------------------------------------------------------------------------------------|--|
| Additional adjustments<br>to sound | Manual 🚳                                                                                 | Comments/Illustrations                                                                                                    |  |
|                                    |                                                                                          |                                                                                                    |  |
|                                    | to Speech Inactive and ◆ for On or Off, press ● to hear Speech Inactive sound            |                                                                                                    |  |
| Startup sound on/off               | <ul> <li>to Startup and ◆ for On or Off, press</li> <li>to hear Startup sound</li> </ul> |                                                                                                    |  |
|                                    | Press BACK to return to Scheme: Auto PC                                                  |                                                                                                    |  |
| Speech feedback<br>(voice) on/off  | ♦ to Speech Feedback and ◆ to select More or Less                                        | More: Auto PC's response to a wakeup word or PTT is the "awake tone" and the program name.  Less: Auto PC's response is only the "awake tone." |  |

Clarion AutoPC Owner's Manual

Petitioners Exhibit 1009, Page 140

### **Speech Command options**

Audio Mute

Auto PC "listens" and "speaks" to you. You can change the ways that Auto PC does this through the following Speech Command options:

Controls how much the volume of any audio output (such as the radio

Train Auto PC to recognize your command words

playing) is lowered when Auto PC is listening for command words.

Allows you to train Auto PC to recognize the way you pronounce command words, or you can add a custom command to do the function. For example, you can record and then use an alternative wakeup word to

"Auto PC." The unit will then recognize two wakeup words, yours and "Auto PC."

Wakeup Word on/off

Controls whether the unit listens for the **>Auto PC** (or other custom) wakeup word. If you set this option to **Off**, then you need to press the Push-to-Talk (PTT) button to wake up Auto PC.

**Global Commands** 

Allows you to choose the command words that Auto PC is listening for all of the time. Examples of default Global Commands are: **Volume**, **What can I say**, and **Help**. Alternative commands to the default commands may be substituted from a specific list. Examples of alternative Global Commands are: **Audio**, **Mute**, and **End**. The complete list of default and alternative commands is given later in this chapter.

### Can turn off global commands

Also, you may turn some command words off if you are not planning on using them. This narrows the number of words Auto PC is recognizing and may be helpful if the Auto PC isn't always understanding what you say.

### Speech factors you can change

Auto PC will not listen during changes to speech commands

Audio Mute

Auto PC will not "listen" for the wakeup word while you are engaged in making changes to speech commands. You can, however, press the PTT button get Auto PC to respond to voice commands.

Controls how much the volume of any audio output (such as the radio playing) is lowered when Auto PC is listening for command words.

# To change the audio mute level

| Manual 🐠                                                                     | Comments/Illustrations                                                                                                    |
|------------------------------------------------------------------------------|----------------------------------------------------------------------------------------------------|
| Press <b>Start</b> , then <b>◆</b> to highlight <b>Setup</b> , then <b>●</b> | To select the Setup program.                                                                                                 |
| to Speech Commands, then •                                                   | Select Speech Commands program.                                                                                              |
| to select Audio Mute                                                         | Controls how much the volume of any audio output (such as the radio) is lowered when Auto PC is listening for command words. |
| ◆ to choose Partial, Full or None                                            |                                                                                                    |

Petitioners

# To train or add a custom command word

If Auto PC isn't recognizing you when you say a given command word, you can train Auto PC to understand the way you say a word. You can also add a custom command word to be used instead of the default command word. For example, you can add "Computer" as a wake-up word for Auto PC (which you then could use in addition to ≱Auto PC ≤)

| Manual 👓                                                                                     | Comments/Illustrations                                                                                                    |
|----------------------------------------------------------------------------------------------|----------------------------------------------------------------------------------------------------|
| Press <b>Start</b> , then <b>◆</b> to highlight <b>Setup</b> , then <b>●</b>                 | Select the Setup program.                                                                                                    |
| to select Speech     Commands and ●                                                          | Select the Speech Commands program.                                                                                                    |
| to select <b>Record New Command</b> and                                                      | Select the Record New Command program.  Display shows "Locate Command Word."                                                                |
| •                                                                                            | Display shows "Choose Custom Command" and the directory of command words.                                                                   |
| Use ◆ and • to select command word to record, then press ●, press ● again to start recording | When prompted, say the custom command word three times after each prompt ( ), and wait for the "understood" beep ( ) after each repetition. |

### To disable or enable the Wakeup word

| Manual 🐠                                                                     | Comments/Illustrations                                                                                                    |
|------------------------------------------------------------------------------|----------------------------------------------------------------------------------------------------|
| Press <b>Start</b> , then <b>◆</b> to highlight <b>Setup</b> , then <b>●</b> | Select the Setup program.                                                                                                    |
| to select <b>Speech Commands</b> and                                         | Select the Speech Commands program.                                                                                                    |
| to select Wakeup Word, and to choose On or Off                               | Controls whether the unit listens for the <b>Auto PC</b> <sup>5</sup> (or other custom) wakeup word.  If you set this option to <b>Off</b> , then you need to press the PTT button to wake up Auto PC. |

### To change global command words

| Manual 100                                                                   | Comments/Illustrations                                                                                           |
|------------------------------------------------------------------------------|----------------------------------------------------------------------------------------------------|
| Press <b>Start</b> , then <b>◆</b> to highlight <b>Setup</b> , then <b>●</b> | Select the Setup program.                                                                                        |
| to select Speech     Commands and ●                                          | Select the Speech Commands program.                                                                              |
| to select Global     Commands and ●                                          | Select the Global Commands program.                                                                              |
| to select a current Global Command                                           | There are 10 default Global Commands in the unit shipment state. They are listed below.                          |
| <ul><li>◆ to select an<br/>Alternative Global<br/>Command word</li></ul>     | There are 5 Alternative Global Command words in the unit shipment state, plus the "None." They are listed below. |

You can select up to 10 Global Commands from a set of 15 commands.

### Global Commands list (defaults)

| Global Commands (defaults) |                     |              |
|----------------------------|---------------------|--------------|
| 1. What can I say?         | 2. What time is it? | 3. Volume    |
| 4. Help                    | 5. Radio            | 6. CD Player |
| 7. Address Book            | 8. Directions       | 9. Messages  |
| 10. Voice Memo             |                     |              |

Clarion AutoPC Owner's Manual

Petitioners Exhibit 1009, Page 146

### Alternative Global Commands list

| Alternative Global Commands |          |          |
|-----------------------------|----------|----------|
| 1. Mute                     | 2. End   | 3. Clock |
| 4. Setup                    | 5. Audio | 6. None  |

### **Example: Changing Global Commands**

Suppose you have no plans to use Volume, and also would like to substitute alternatives for Directions (Mute) and Messages (Clock).

| Comments/Illustrations                                                                   |
|------------------------------------------------------------------------------------------|
| Select the Setup program.                                                                |
| Select the Speech Commands program.                                                      |
| Select Global Commands program.                                                          |
| Auto PC will no longer recognize Volume as a Global Command.                             |
| You have chosen Mute as an alternative, and it will no longer appear as an alternative.  |
| You have chosen Clock as an alternative, and it will no longer appear as an alternative. |
|                                                                                          |

#### **Changing Timeouts**

A timeout is the length of time that Auto PC waits for input before returning to its previous state. You can set the timeouts for key presses, speech command wakeup, and menus.

#### To change a timeout

| Manual 100                                                                   | Comments/Illustrations                                                                                                    |
|------------------------------------------------------------------------------|----------------------------------------------------------------------------------------------------|
| Press <b>Start</b> , then <b>◆</b> to highlight <b>Setup</b> , then <b>●</b> | Select the Setup program.                                                                                                    |
| to select <b>Timeouts</b> and ●                                              | Select Timeouts program.                                                                                                    |
| to select Hold keys for, and ◆ to choose a time                              | Determines how long a key must be pressed and held to take effect. Example of use: press and hold a number key to set a radio preset. |

Each timeout is explained on the following page.

### Explanation of timeouts

| Timeout<br>Name   | How long Auto PC waits (your choice) | Reason why Auto PC waits                                                       |
|-------------------|--------------------------------------|--------------------------------------------------------------------------------|
| Hold keys for:    | .5, 1, 1.5, 2, 2.5                   | To activate the press-and-hold function on key presses.                        |
| Listen for:       | 2, 5, 10, 15, 20,<br>or Always       | For speech commands (after the last recognized speech                          |
|                   | See NOTE below                       | command) before going back to "sleep."                                         |
| Program<br>menus: | 5, 10, 20, 30,<br>or Always          | For input in a program's options menu before returning to the previous screen. |
| Start menu:       | 5, 10, 20, 30,<br>or Always          | For input in the Start menu before it returns to the previous screen           |

**NOTE:** When you say "Auto PC" or use PTT, Auto PC "listens" for speech commands and a green bar appears across the bottom of the display. The green bar gradually disappears as the listening timeout expires. A blue bar appears across the bottom of the display only when Auto PC is "talking." Neither the green bar nor the blue bar is displayed if the listening timeout is set to **Always**.

Petitioners

### Chapter 12 – Backup/Restore

**Caution: Do not turn off** the ignition while doing Backup or Restore.

Use the Backup/Restore program to protect the data you have stored on your Auto PC. Backup/Restore protects all data customized by the user including the following:

- Radio presets
- Address book entries
- Auto PC settings (such as regional and wireless settings)
- Installed third-party programs

#### Using the CF Card for backup and restore

### Inserting the CF Card

The Clarion AutoPC System will accept CF Cards from most manufacturers. Warning: the CF Card can be inserted one way only. Be sure to insert the CF Card with the manufacturer's label and arrow **FACING RIGHT** of the unit as shown below.

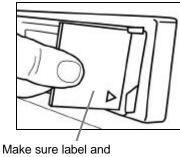

Make sure label and arrow are facing right

### Additional recommendations

- 1. Back up important data regularly.
- 2. Back up the data before having maintenance or upgrades done on the system, including changing a Backup Battery.
- 3. Back up the data before changing the Coin Cell Battery.
- 4. Be sure that your customized files such as contacts and radio presets are the way you want them to be before doing a back up.
- 5. Be sure to protect the CF Card insertion slot with the cover when the slot is not being used.

Clarion AutoPC Owner's Manual

#### Backing up data

| Manual (Stop your vehicle to do manual steps)                                | Comments                                                                                      |
|------------------------------------------------------------------------------|-----------------------------------------------------------------------------------------------|
| Insert a CF Card into your Auto PC's CF Card slot                            | Make sure label and arrow are facing right.                                                   |
| Press <b>Start</b> , then <b>◆</b> to highlight <b>Setup</b> , then <b>●</b> | Select the Setup program.                                                                     |
| to Backup/Restore, then ●                                                    | Select the Backup/Restore program.                                                            |
| to <b>Backup</b> , then ● to perform Backup                                  | Note: If a CF Card has not been inserted you will see a warning: "Insert PC Card to proceed." |
| Record Date/Time on CF Card label                                            | Manually record this information.                                                             |

NOTE: Backing up important data on a CF Card is strongly recommended.

#### Restoring data

| Manual 🚳                                                                     | Comments                                                                                                    |
|------------------------------------------------------------------------------|----------------------------------------------------------------------------------------------------|
| Insert the appropriate CF Card into your Auto PC's CF Card slot              | Check date/time hand written on CF Card label before using.                                                                  |
| Press <b>Start</b> , then <b>◆</b> to highlight <b>Setup</b> , then <b>●</b> | Select the Setup program.                                                                                                    |
| to Backup/Restore, then ●                                                    | Select the Backup/Restore program.                                                                                           |
| to <b>Restore</b> , then to see verification message                         | Auto PC asks for verification of manual command: "Reboot and replace data on system?"                                        |
| ◆ to select "Yes" or "No," then ●                                            | Note: If you selected "Yes" and a CF Card has not been inserted you will see a warning message: "Insert PC Card to proceed." |

**NOTE:** After doing restore, you will need to set the Date and Time. (See the Getting Ready chapter for more information.)

# Chapter 13 – Adding/Removing Software and Hardware

Software automatically installed or removed

Auto PC provides automatic installation or removal of programs using either a CD or a CF Card.

Auto PC allows you to install new programs and hardware to utilize additional information and entertainment services while on the road.

USB assists automatic installation or removal

Hardware is also installed or removed automatically. For most external devices, Auto PC uses the Universal Serial Bus (USB) Controller to sense when these devices are attached or detached.

**Caution:** Do not drive or turn off the ignition while doing installation of programs using CD or CF Card.

To add a program

Insert the program's installation CD or CF Card into the Auto PC. Follow the instructions that the installation program displays.

Installed programs automatically appear at the end of the Start menu program list.

Clarion AutoPC Owner's Manual 143

Petitioners

Exhibit 1009, Page 155

|                             | <b>NOTE:</b> The number of programs you can add may be limited by the amount of memory you have available in your Auto PC.                                          |                                            |  |
|-----------------------------|----------------------------------------------------------------------------------------------------|--------------------------------------------|--|
| To remove a                 | Manual (Stop your vehicle to do manual steps)                                                                                                    | Comments                                   |  |
| program                     | Press <b>Start</b> , then ◆ to highlight <b>Setup</b> ,                                                                                                    | To select and enter the                    |  |
|                             | then   to see first Setup option                                                                                                    | Setup program.                             |  |
|                             | ♦ to Remove Program, then                                                                                                    |                                            |  |
|                             | to select the program you want to remove                                                                                                    | Unit will ask you to confirm the deletion. |  |
|                             | Press ● to confirm the deletion                                                                                                    |                                            |  |
| Installing hardware options | Auto PC allows you to add new hardware, such as a cellular phone, CD changer, or GPS unit. Contact your dealer to have upgrades or maintenance done on your system. |                                            |  |

## Chapter 14 – Tips and Troubleshooting

#### **Tips**

#### Command words

This section provides tips about saying command words, protecting your data, and many other suggestions.

Speak Command Words decisively Auto PC "listens" when you are speaking words decisively, as in a command, and ignores words when you are talking normally, as in a conversation.

Use the following tips to say command words so that Auto PC understands.

Try one of these steps

- Say one command word at a time, and wait for the "listening tone."
   For an introduction to Auto PC's "listening tone" and other audible feedback, see the Using Speech Commands chapter.
- Speak from your normal driving position, the microphone is designed to understand commands at this distance.
- Be sure that the microphone has been installed on a flat surface such as the sun visor.

Clarion AutoPC Owner's Manual 145 Petitioners

Exhibit 1009, Page 157

If Auto PC is still having problems understanding one or two command words, you may need to train Auto PC to understand the way you speak these words. For more information, locate "Train a custom command word" from the Index.

### Protect important information

You may keep valuable data on your system, such as names and phone numbers of important contacts, credit card numbers, and confidential documents. Here are some ways to protect your important information.

Use a password

You can set a password that must be entered before you are allowed to access sensitive programs (like the Address Book). To set a password, go to **Setup** and choose **Password**. You can enter both a 4-number password and a custom command word. Choose a password that's easy to remember. If you forget it, you must perform a full reset to use your system again—which will erase all of your data.

Back up your data

You can create and maintain backup files that contain your system's program data. If, for example, your Main battery (car battery) and Auto PC Backup battery and Auto PC Coin Cell battery are drained and you lose your data, you can restore it from the backup file. For more information, see the Backup/Restore chapter.

Clarion AutoPC Owner's Manual

### Directions: route calculation

If there is difficulty calculating a very complex route, try the following:

- If you are using Local Roads, try using Fastest Route instead
- Try to split the route into two or more routes

### GPS: areas where signal is weak

You might not get a GPS signal in heavily built up urban areas, tunnels, or roads lined with tall trees.

To obtain information on GPS follow these procedures:

### Getting information on GPS

| Manual 🐠                                               | Comment                                                                                                    |
|--------------------------------------------------------|----------------------------------------------------------------------------------------------------|
| Press Start, then ◆ to highlight <b>Setup</b> , then ● | Select Setup program.                                                                                                    |
| Use <b>\$</b> to highlight <b>GPS</b> , then ●         | Display reads: "Finding GPS receiver"  One of two things happen now:                                                                                                    |
|                                                        | <ol> <li>Six types of GPS data become available for viewing (see Types of GPS data below).</li> <li>"No GPS receiver detected!" is displayed. Either this option is not installed or may be damaged.</li> </ol> |

#### Types of GPS data

| Types of data with examples | Comment                                                                                                    |
|-----------------------------|----------------------------------------------------------------------------------------------------|
| Satellites: 5               | Number of satellites, 0 – 8. At least 4 satellites are required for accurate GPS data.                                           |
| Latitude: 33.654°           | Current location                                                                                                    |
| Longitude: -117.746°        | Current location                                                                                                    |
| Altitude: +50 Feet          | Relative to system locale                                                                                                    |
| <b>Time:</b> 3:45:11 PM     | GPS "atomic" clock                                                                                                    |
| <b>DOP:</b> 4.400           | <u>D</u> ilution <u>Of Precision relates to precision of known satellite position which influences communication error rate.</u> |

#### Entering Information using the Number Keys

Once you get more familiar with entering information into your Auto PC, you may find it faster to use the numeric Keypad. You can use the numeric Keypad to input or edit letters in the Radio and Address Book programs. Press a number key repeatedly to cycle through the number and the letters according to the following chart.

| 1          | 2<br>A B C | 3<br>DEF   |
|------------|------------|------------|
| 4<br>G H I | 5<br>J K L | 6<br>M N O |
| 7          | 8          | 9          |
| PQRS       | TUV        | WXYZ       |

Example:

To enter a "B" using the number keys, press the "2" key three times.

### Dialing contacts in Address Book

The cell phone dials only the numbers it gets from Address Book. If your cellular phone provider requires that you dial a 1 or area code to complete a call, you must enter numbers into Address Book in this format.

### Cell phone cradle: changing

When changing your cell phone cradle, you should remove your old cell phone cradle (software) driver before installing the new one. To remove the driver, go to Remove Program in Setup.

#### Restoring data

After restoring data, you must reset the date and time. See the Getting Started Chapter.

### Where to find more information

If you are unable to locate the information you need in this chapter, please consult the following sources of additional information.

- Your most important contact for information related to the operations upgrades, and maintenance of your Auto PC is your Clarion Dealer.
- 2. The web site for the Clarion AutoPC system also contains valuable information: <a href="https://www.autopc.com">www.autopc.com</a>
- 3. If you unable to get the information you need from your Dealer or the web site, contact Customer Service at 1-800-347-8667

#### **Troubleshooting**

If you encounter difficulties while using your system, look here.

#### Infrared transfer between Windows CE-based devices

How to avoid problems with infrared data transfer If you are unable to use infrared to transfer information between Windows CE-based devices, try the following.

- 1. Transfer only one file, or no more than 25 contact cards, at a time.
- Position the infrared ports so that they face each other (available range is ten degrees up, down, right, and left). Allowable distance apart ranges from a minimum of 2 inches to a maximum of 2 feet (60 centimeters). Make sure nothing is between the two infrared ports.
- 3. Different Handheld PCs and Palm-size PCs transfer data at different speeds. If they are, go to Setup, select Infrared, and change the speed of the IR transfer.
- 4. If you can receive data on the AutoPC but not transmit data, or vice versa, you may need to set the AutoPC to different IR transfer speeds for sending and receiving.
- 5. Adjust the interior lighting. Some types of light interfere with infrared communication. Try turning off some lights.

Clarion AutoPC Owner's Manual 151 Petitioners

### **CAUTION:** Do not remove the DCP or turn off the ignition while transferring data.

## Avoid using data discs with CD changer

Data discs (examples: computer CD-ROMs or the Navigation data discs) should not be placed in the CD changer. If data discs are placed in the changer with no audio discs, the changer will continuously cycle between the data discs. To stop this cycling, remove the data discs.

#### How to reboot the System

Use reboot procedures in the following order:

- 1. Turn off the ACC power.
- 2. Remove the DCP.
- 3. If the system stops normal functions or cannot recognize peripherals, always try the Warm reboot first, as described on the next page.
- 4. If Warm reboot does not bring the system back to operational status, then try Cold reboot. NOTE: This procedure will initialize all data to the shipment condition. To recover your customized data you will need to restore the backup data. See the Backup/Restore chapter for further information.
- 5. NOTE: Press switches gently, switches can be damaged by use of force.

#### Warm reboot

1. Warm reboot:

Push Reset Switch 1 (near the CD eject button) with the tip of a ball-point pen or a similar object. Note: All unsaved data in the open file will be erased.

CD eject button

#### Cold reboot

- 2. Cold reboot:
- Push and hold Reset Switch 2 first with a thin wire and, simultaneously push Reset Switch 1 with the tip of a ballpoint pen.
- Release Reset Switch 1 first, and after two seconds, release Reset Switch 2. **NOTE:** This procedure will initialize all data to the shipment condition. Backing up the necessary data on a CF Card is strongly recommended.

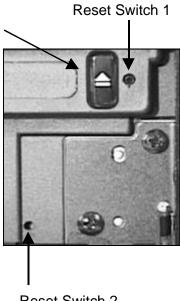

Reset Switch 2

Clarion AutoPC Owner's Manual

Petitioners Exhibit 1009, Page 166

#### How to handle a Start menu alert in Setup

If an asterisk (1811) appears within the Start menu Setup icon, here is how to isolate the problem.

| Manual (Stop your vehicle to do manual steps)                                                                    | Comment                                                                          |
|----------------------------------------------------------------------------------------------------|----------------------------------------------------------------------------------|
| Press <b>Start</b> , then <b>◆</b> to highlight <b>Setup</b> , and press <b>●</b>                                | Highlight the Setup program and enter it.                                        |
| Press to scroll through the next level options until you see <b>Setup</b> at the top of the screen, then press • | Find the top level option with the problem.                                      |
| Press ♦ to scroll through the options until you see <b>®</b>                                                     | Find the lower level option with the problem.                                    |
| Press ●                                                                                                    | Based on what the status message(s) is telling you, take the appropriate action. |

Example: Coin Cell Battery power is low

Coin Cell Battery life is approximately 200 hours (accumulated time that system is not supplied power from Main Battery) As an example, suppose the Coin Cell Battery is very low. Auto PC alerts you to this fact by placing an asterisk within the Setup icon in the Start menu. Here are the steps you would follow to troubleshoot the problem.

| Manual (Stop your vehicle to do manual steps)                                                                    | Comment                                                                                                    |
|----------------------------------------------------------------------------------------------------|----------------------------------------------------------------------------------------------------|
| Press <b>Start</b> , then <b>◆</b> to highlight <b>Setup</b> , and press <b>●</b>                                | Highlight the Setup program and enter it.                                                                                                    |
| See Setup  in the first screen:  About Auto PC, then press ●                                                     | Auto PC is the top level program with the problem.                                                                                                    |
| Press to scroll through the options until you see <b>About Auto PC</b> at the top of the screen and <b>Power</b> | Find the lower level option with the problem.                                                                                                    |
| Press ●                                                                                                    | The status message reads: "Main Battery: Good Backup Battery: Good Coin Cell Battery: Very low." Backup the data in your Auto PC and then replace the Coin Cell Battery. |

Clarion AutoPC Owner's Manual

### **Specifications**

**FM Tuner** Frequency Range: 87.9MHz to 107.9MHz

Usable Sensitivity: 11dBf

Alternate Channel Selectivity: 75dB Stereo Separation (1kHz): 35dB

Frequency Response (+/-3dB): 30Hz to 15kHz

**AM Tuner** Frequency Range: 530 kHz to 1710kHz

Usable Sensitivity: 28dBµ

CD Player System: Compact disc digital audio system

Frequency Response: 10Hz to 20kHz(+/-1dB)

Signal to Noise Ratio: 95dB(1kHz)IHF-A

Dynamic Range: 85dB(1kHz)

**Audio** Maximum Output: 40W x 4

Rated Output: 14Wx4 (20Hz to 20kHz, 1%,  $4\Omega$ )

Bass Control Action (50Hz): +/-12dB Treble Control Action (10kHz): +/-12dB

Line Output (CD): 2V

Applicable Impedance:  $4\Omega(4 \text{ to } 8\Omega)$ 

Clarion AutoPC Owner's Manual

157

Petitioners

Exhibit 1009, Page 169

#### General

Power Supply Voltage: 14.4V DC(10.8V to 15.6V allowable),

Ground: negative

Current Consumption: Less than 10A External Dimensions: (Source unit)

• 7"(width) x 2"(Height) x 6.1"(Depth)

• [178(W) x 50(H) x 156(D) mm]

External Dimensions: (Tuner Amp unit)

• 7"(width) x 1.4"(Height) x 8.5"(Depth)

[178(W) x 36(H) x 215 (D) mm] (including battery)

Weight: (Source unit)

4 lb. (1.8kg)

Weight: (Tuner Amp unit)

• 2.4 lb. (1.1kg) (including battery)

### **Glossary**

#### Α

**Address Book:** The Auto PC program for managing contact (people) information.

**Audio:** The Auto PC program used to control the audio output settings.

**ASSIST:** This button on the Detachable Control Panel connects you to roadside assistance services. NOTE: Requires an optional service.

#### В

**Backtract:** The option in Auto PC Directions that reverses the route the user has driven.

**Backup:** We recommend you to safekeep the data on your Auto PC on a CF Card, and performing Backup from the Setup program.

#### C

**Card view:** The detailed information that Address Book displays for a particular entry.

**CD Player:** The Auto PC program used to play audio compact discs.

**CE:** Microsoft® Windows® CE 2.0 is the Operating System of Auto PC.

**Cold Reboot:** Returns your Auto PC to shipment state. WARNING: You will lose all information. Backing up your data on a CF Card is strongly recommended.

**CF Card:** Compact Flash Card can be inserted into the slot, and used in Backing up and Restoring data, as well as adding software.

**Coin Cell Battery:** The backup battery of Auto PC.

#### D

Detachable Control Panel (DCP): The "face plate" of the Clarion AutoPC system. Always store DCP in the case provided when detached from the unit.

**Directions:** This unique Auto PC program navigates you from point A to point B via speech synthesis, and clear, turn-by-turn instructions on the Auto PC display. NOTE: Requires the map data CD.

#### G

**GPS:** Global Position System utilizes a network of satellites, enabling you to pinpoint your position anywhere in the world. NOTE: Using GPS with Auto PC requires the optional GPS receiver.

Clarion AutoPC Owner's Manual 159 Petitioners Exhibit 1009, Page 171

**IrDA Port:** Infrared port in the DCP for transferring data between your Auto PC and handheld devices.

#### M

Messages: This Auto PC program enables you to receive e-mail and have it read to you. You can also receive news, weather, and traffic updates by signing on to this additional service. NOTE: Requires the optional FM wireless receiver hardware.

#### P

Password: You may choose to protect the information stored in your Auto PC by activating a password in the Setup program. It can be a custom speech command or up to 4 numbers.

**Preset:** An AM or FM radio station chosen and set up by a user for quick access.

Push-to-Talk Button (PTT): You may use PTT to "wake up" your Auto PC to listen to your commands. Performs the same function as command "AutoPC"

#### S

**Setup:** This Auto PC program can be used to customize your Auto PC settings according to your personal preferences.

**Speech Commands:** Voice commands you can use to "drive" your Auto PC, such as "What Time it is?"

**Start Menu:** Displays the programs available on your Auto PC. Press Start button to access this menu.

#### U

**USB:** Universal Serial Bus provides an opportunity to connect third-party peripherals, such as cellular phone, to Auto PC.

#### V

**Voice memo:** This program allows you to record and play your own voice memos.

Voice Synthesis: Auto PC's ability to put words together into sentences and "speak" them to the listener (computer-generated speech).

#### W

Warm reboot: Should you need to reset Auto PC, carefully follow the procedures in the Tips and Troubleshooting chapter. NOTE: Warm reboot erases all information in any open program.

Clarion AutoPC Owner's Manual

Petitioners Exhibit 1009, Page 172

#### Index

#### Α

Add or Change a Password, 68, 120 Adding a software application, 143 Address Book, 55 Address Book, speech commands, 56 ASSIST, 3, 67, 124, 159 Audio adjustments, 51, 52 Audio adjustments from CD Player program, 54 Audio adjustments from Radio program, 54

#### В

Backing up data, 140 blue bar, 20, 137 Browse contacts with speech commands, 67

#### C

CD Player, correct operation, 45, 46 CDs, play using speech, 47 CDs, playing, 33, 43 CDs, types you can use, 44

Change global command words, 134 Change the Display, 117 Change the display backlight, 118 Changing Auto PC Sounds, 93, 125 Clock display, 10, 26 Coin Cell Battery, 12, 156 CompactFlash<sup>™</sup> card, 3, 140 Controls, 2

#### D

Daylight Savings Time, 26 DCP, 3, 6, 7, 9, 12, 159 DCP release, 3, 6 Delete a contact from Address Book, 65 Deleting a message, 98 Deleting a voice memo, 109, 110 Dialing phone from Address Book, 57, 58 Directions command words and keys, 72 Directions, calculating the route, 87 Directions, commands to enter a destination, 82

Directions, commands to enter a start point, 74 Directions, driving the route, 90 Directions, using, 69 Directions, ways to select, 73 Disable or enable the Wakeup word, 133 Display, 3, 20 Driving Directions tips, 147

#### E

Edit existing contact information, 63 Enter new name in Address Book. 61

#### F

Fast track, 4

#### G

Global Speech Commands, 29 Glossarv, 159 green bar, 20, 137

#### Н

HELP, 3

Clarion AutoPC Owner's Manual 161 Petitioners Exhibit 1009, Page 173

Infrared, 3 Infrared transfer speed adjustment, 119 Installing hardware options, 144 Introduction, 1

#### K

Keys, 3 Keys, using to go to a program, 22

#### M

MENU. 3 Messages, using, 93 MUTE. 3

#### P

Password tips, 146 Power. 3. 10 Push-To-Talk button (PTT), 11

#### R

Radio, 36 Radio, name your stations, 39 Radio, preset stations, 32, 37

Radio, speech presets, 38 Radio, using, 32, 35 Removing a software application, 144 Restoring data, 142, 150, 159

#### S

Saving Messages, 99 Set the date, 27 Set the region, 28 Set the time, 27 Set the time zone, 27 Specifications, 157 Speech Command options, 129 Speech Commands, getting help, 17 Speech Commands, how shown in manual, 25 Speech Commands, tones that help, 18 Speech Commands, using, 4, 11, 15, 16, 145 Speech Commands, using to go to a program, 21

Speech factors you can change, 130 Start Key, 3

Transfer contacts from mobile device, 66 Troubleshooting, 18, 40, 145, 151, 160

#### V

Voice Memo, 3 Voice memo, adjusting microphone gain, 104, 114 Voice memo, changing store size, 114 Voice memo, Exporting, 112 Voice memo, playing, 109 Voice memo, recording, 104 Volume, 3

#### W

Warnings, 8

Clarion AutoPC Owner's Manual

Petitioners Exhibit 1009, Page 174